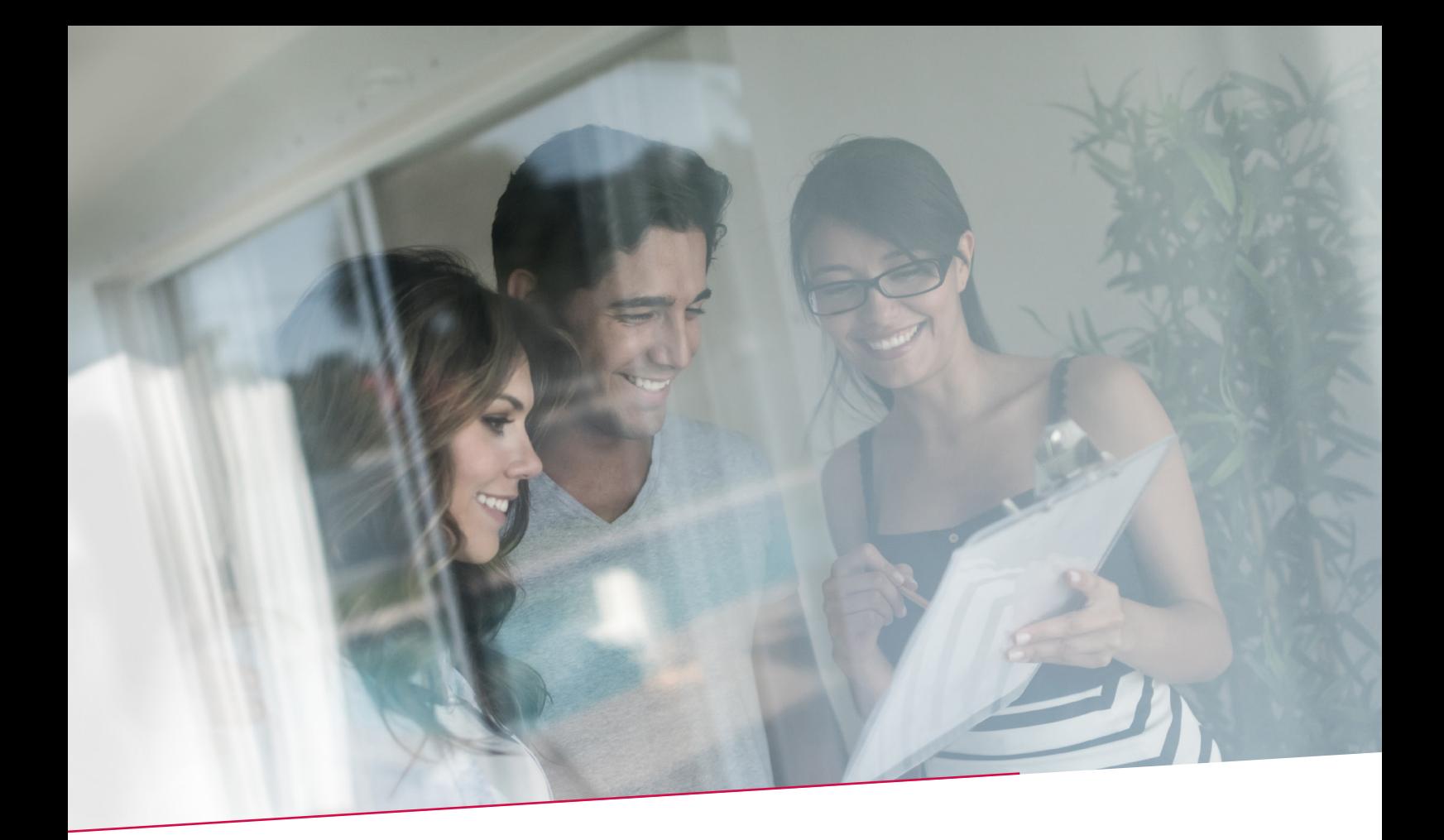

# HANDLEIDING ENVELOPPEN GEBRUIKEN IN BELFIUSWEB

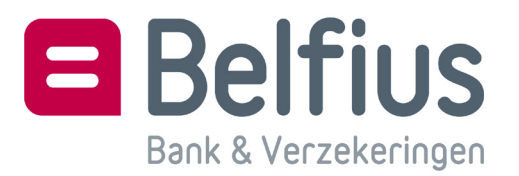

#### Inleiding

In deze handleiding komen de verschillende mogelijkheden van enveloppen in detail aan bod. Indien u periodieke betalingsopdrachten hebt, dan hebt u er alle belang bij om een weerkerende enveloppe aan te maken. Een weerkerende enveloppe heeft als voordeel dat bepaalde waarden gemakkelijk aangepast kunnen worden, zoals de uitvoeringsdatum, de mededeling of het bedrag. Wenst u de waarde voor alle transacties tegelijkertijd aan te passen, dan kan u ook altijd een bepaalde waarde forceren. Het kan bovendien nuttig zijn om een nieuw aangemaakte actieve enveloppe naar weerkerende enveloppe te kopiëren.

Het gebruik van enveloppen kan voor verschillende types van betaalmiddelen: overschrijvingen, Europese domiciliëringen, cheques ter incasso, opladingen van prepaidkaarten (Belfius Easy Card) en externe overschrijvingen via rekeningen van een andere financiële instelling die u via een CMI-contract Belfius Managing Bank beheert.

Via 'Te verwerken enveloppen' kan u heel eenvoudig een groot aantal betalingsbestanden voorbereiden, waarvan niet noodzakelijk alle gegevens al gekend en ingevuld zijn. De voorbereide bestanden kunnen later verder aangevuld worden en nadien voor uitvoering via BelfiusWeb, Isabel of Secure EDI verzonden worden.

De gebruiker bepaalt zelf welke enveloppen 'gedeeld' mogen worden en dus al dan niet door meerdere personen beheerd kunnen worden.

U hebt ook de mogelijkheid om een verzonden enveloppe opnieuw te gebruiken vanuit het menu gearchiveerde enveloppen. In een enveloppe van het type overschrijvingen of domiciliëringen is het mogelijk om een XML-bestand (bestand opgemaakt via een boekhoudprogramma) te importeren.

Voor overschrijvingen en opladingen van een Belfius Easy Card hebt u bijkomend de mogelijkheid om bestanden in CSV-formaat (apart protocol zie 4. Bijlage) te importeren.

De voorgestelde modules zijn op aanvraag beschikbaar - apart per type betaalmiddel - met uitzondering van deze voor de oplading van de Belfius Easy Card, die automatisch beschikbaar is voor de gebruikers ervan.

Een moduleaanvraag gebeurt elektronisch via de administratieve module in BelfiusWeb (waartoe elke hoofdgebruiker toegang heeft) of via het papieren configuratieformulier.

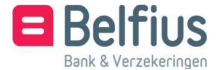

#### **INHOUD**

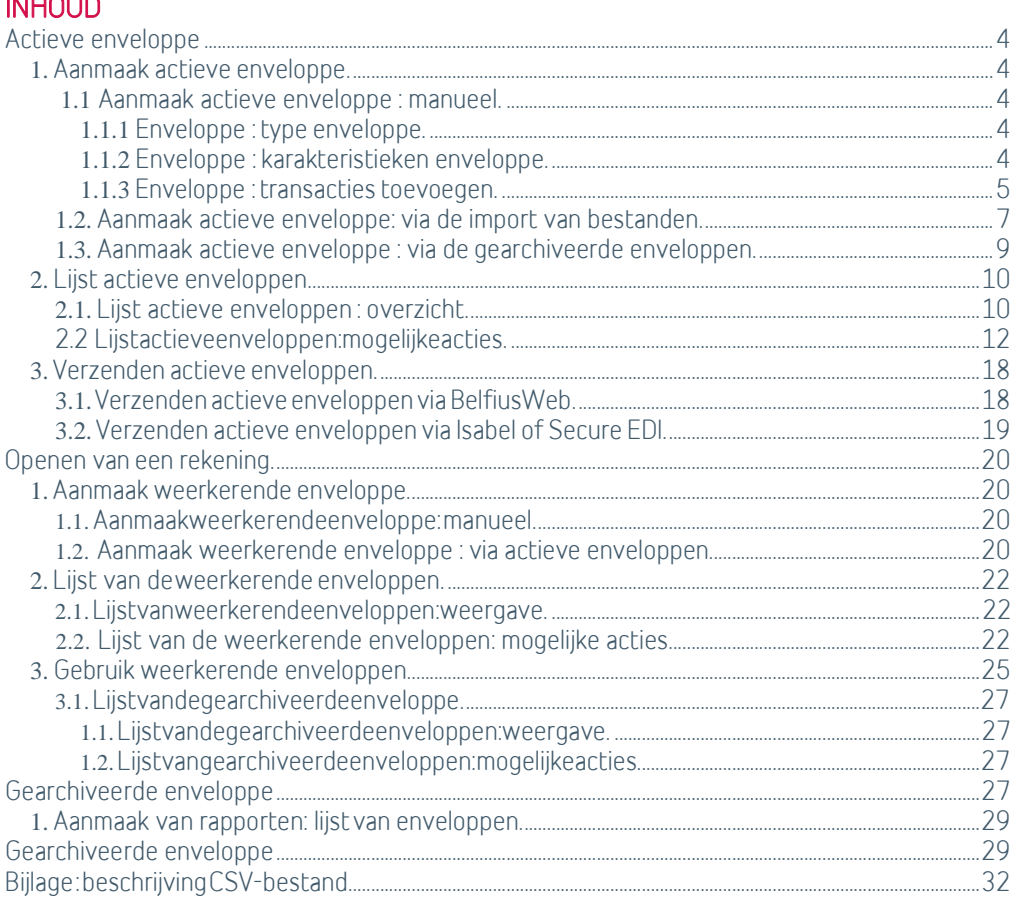

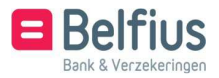

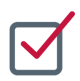

#### ACTIEVE ENVELOPPE

#### **1.** Aanmaak actieve enveloppe

Er zijn enkele mogelijkheden om een actieve enveloppe aan te maken

- Manueel
- Via import van een bestand (formaat CSV of XML)
- Via een gearchiveerde enveloppe
- Via een weerkerende enveloppe. (Zie 2.3 gebruik weerkerende enveloppen)

1.1 Aanmaak actieve enveloppe : manueel

U kunt een nieuwe enveloppe aanmaken via het menu 'Transacties in voorbereiding' – 'Te verwerken enveloppen' – 'Overzicht' – 'Actieve enveloppen'

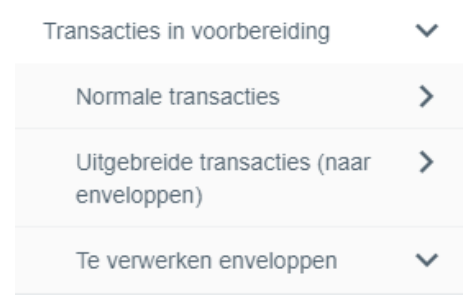

U klikt hier op 'Nieuwe enveloppe'

Actieve enveloppen Veerkerende enveloppen Gearchiveerde enveloppen

#### Te verwerken enveloppen

1.1.1 Enveloppe : type enveloppe

Bepaal het type van transacties waaruit de enveloppe zal bestaan. Een enveloppe kan slechts 1 type van transactie bevatten.

Enkel de types waarvoor u een toegang hebt aangevraagd, komen voor in de lijst.

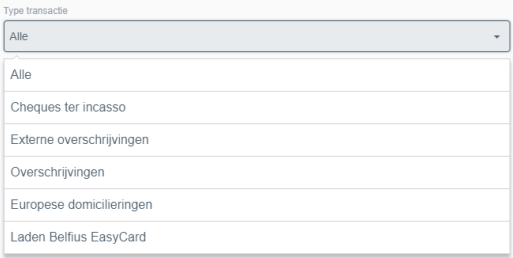

1.1.2 Enveloppe : karakteristieken enveloppe

Na de keuze van het type komt u terecht op het scherm waar u de andere karakteristieken van de enveloppe bepaalt. Het betreft:

- Naam van de enveloppe (maximum 30 karakters). Deze is verplicht in te voeren.
- Context : Gedeeld / Niet gedeeld. Deze notie is van belang om te bepalen of een andere gebruiker al dan niet de enveloppe zal kunnen beheren. Een niet gedeelde enveloppe kan door de andere gebruikers geconsulteerd worden, maar kan enkel

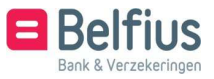

gewijzigd en verzonden worden door de gebruiker die de enveloppe aangemaakt heeft. Een gedeelde enveloppe kan door iedereen gewijzigd en verzonden worden (zie verder onder punt 1.2 lijst van de actieve enveloppen)

• Toevoegen van entiteiten vanuit een dropdown box. Deze dropdown box bevat alle andere entiteiten waarvoor u enveloppen van het gekozen type kan aanmaken. De geconnecteerde entiteit is reeds automatisch geselecteerd en dient dus niet te worden toegevoegd. Onder 'Gelinkte entiteiten' wordt dus eerst en vooral de geconnecteerde entiteit hernomen, gevolgd door alle andere entiteiten die u hebt toegevoegd met de knop 'Toevoegen'.

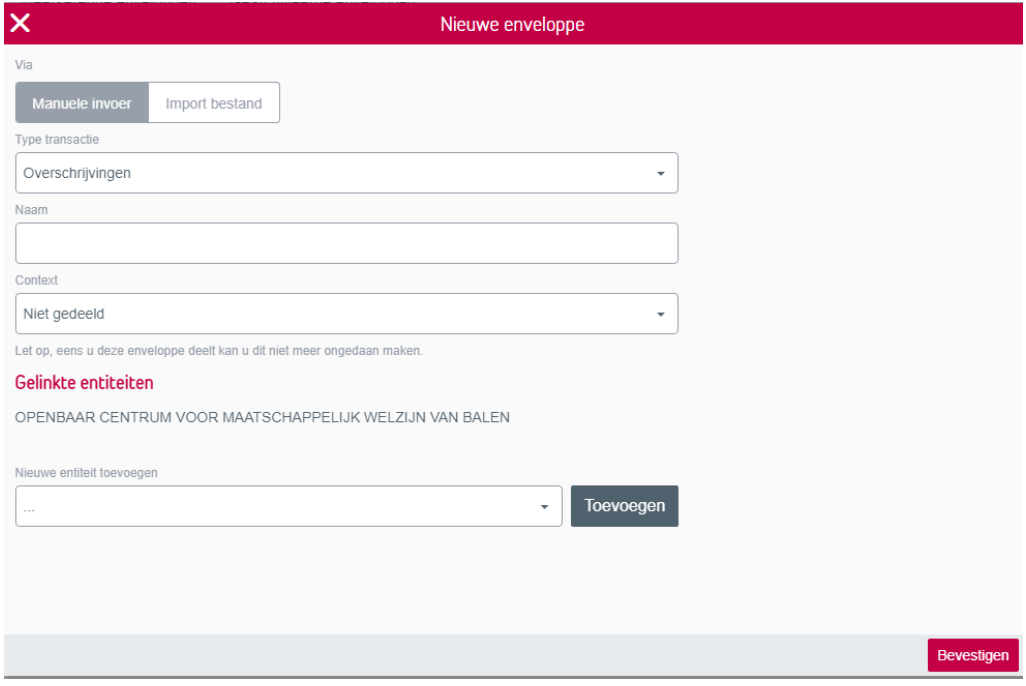

Na klikken op de knop 'Bevestigen' wordt de enveloppe aangemaakt en bewaard.

1.1.3 Enveloppe : transacties toevoegen

In het menu ''Transacties in voorbereiding'' – ''Te verwerken enveloppen'' – ''Overzicht'' kan u achteraan de enveloppe via het icoon  $\blacksquare$  een transactie toevoegen of via:

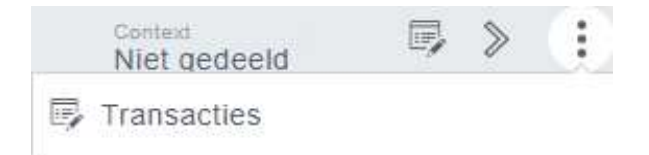

U komt in de verrichtingen van de enveloppe terecht. Hier kan u een nieuwe overschrijving of een bestaande verrichting toevoegen wanneer het type van de enveloppe ''overschrijving'' is.

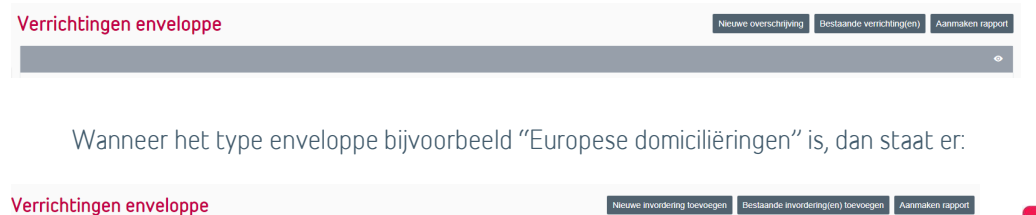

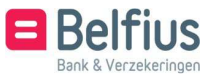

• Bestaande verrichtingen(en) toevoegen

Het gaat hier over verrichtingen die zijn ingebracht via ''Uitgebreide invoer'' en nog niet werden doorgestuurd .

Standaard komt u terecht in de lijst van verrichtingen die laatst door u gewijzigd werden. U kan deze lijst ook wijzigen naar ''Transacties van de entiteit''. Om de zoekopdracht te vereenvoudigen, kan u een filter instellen.

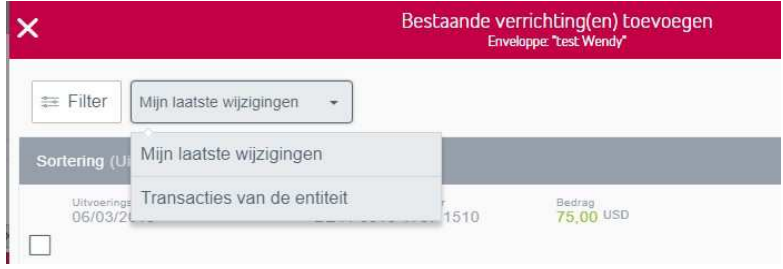

U vinkt de betaling(en) aan die u wil toevoegen en klikt op ''Bevestigen''

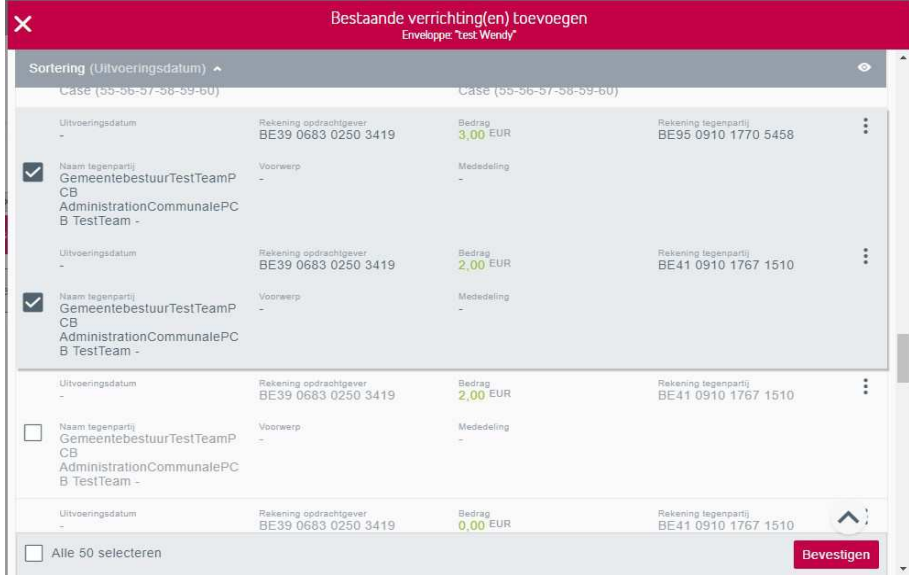

U krijgt de bevestiging dat de transacties werden toegevoegd aan de enveloppe.

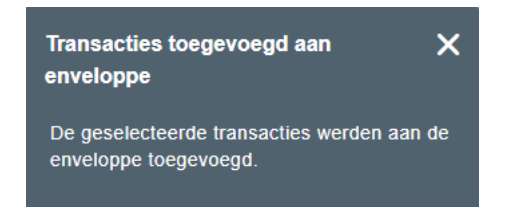

• Nieuwe overschrijving toevoegen

Wanneer u op ''Nieuwe overschrijving'' klikt, krijgt u het overschrijvingsformulier om uw gegevens in te vullen. U bevestigt door te klikken op Bewaren of Bewaren (ontwerp) (Kies voor 'Bewaren (ontwerp)' indien alle gegevens nog niet zijn ingevuld en later worden aangevuld.) U krijgt de melding dat overschrijving werd bewaard en de verrichting wordt toegevoegd aan de enveloppe.

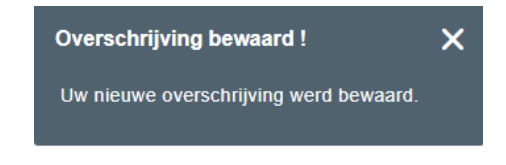

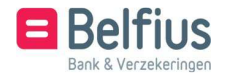

Indien u meerdere overschrijvingen wil toevoegen, kan u deze na elkaar ingeven en

< Naar enveloppe test Wendy

#### Nieuwe overschrijving

bewaren.

Wanneer u terug naar uw enveloppe wil gaan, klikt u bovenaan op de link: U komt automatisch in uw enveloppe terecht en krijgt een overzicht van de verrichtingen die erin bevinden. Hier kan u nog de waarden forceren van één of

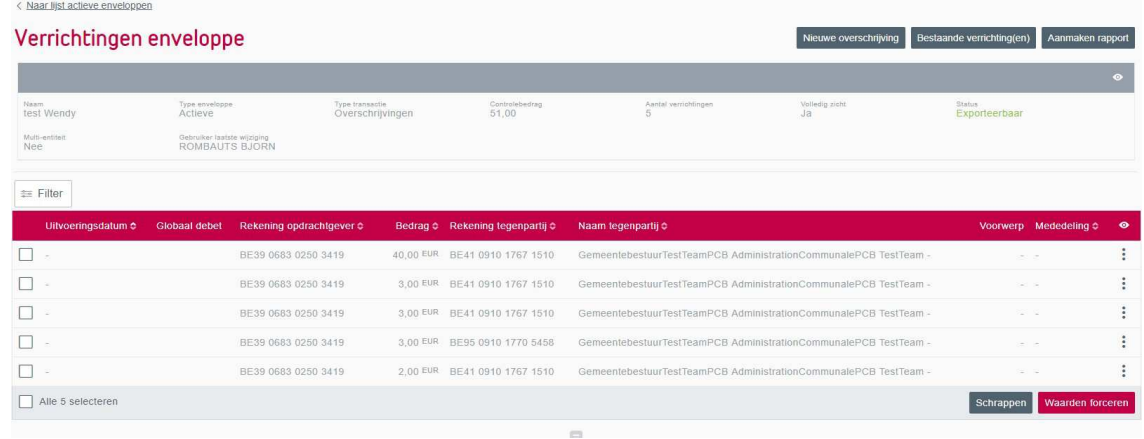

meerdere verrichtingen

of kan u de verrichting(en) schrappen.

1.2.Aanmaak actieve enveloppe: via de import van bestanden

Het is mogelijk om 2 type bestanden te importeren: een XML bestand (volgens de bankstandaard van Febelfin) of een CSV bestand (volgens een apart protocol - zie 4 bijlage).

U kan een nieuwe enveloppe aanmaken via de import van bestanden via het menu ''Transacties in voorbereiding'' – ''Te verwerken enveloppen'' – ''Overzicht''

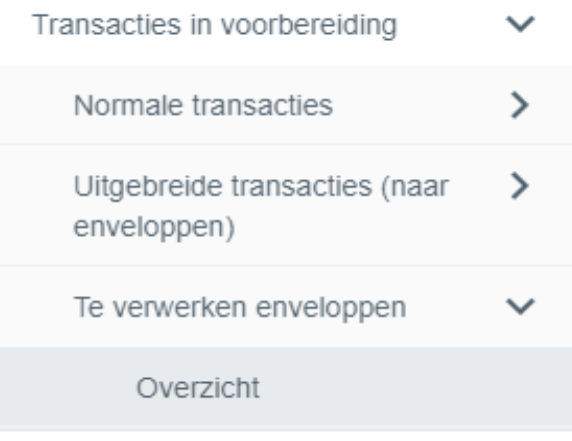

U klikt hier op ''Nieuwe enveloppe''

Te verwerken enveloppen Actieve enveloppen Wee

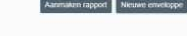

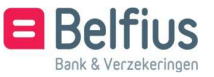

Hier kiest u 'Import bestand''

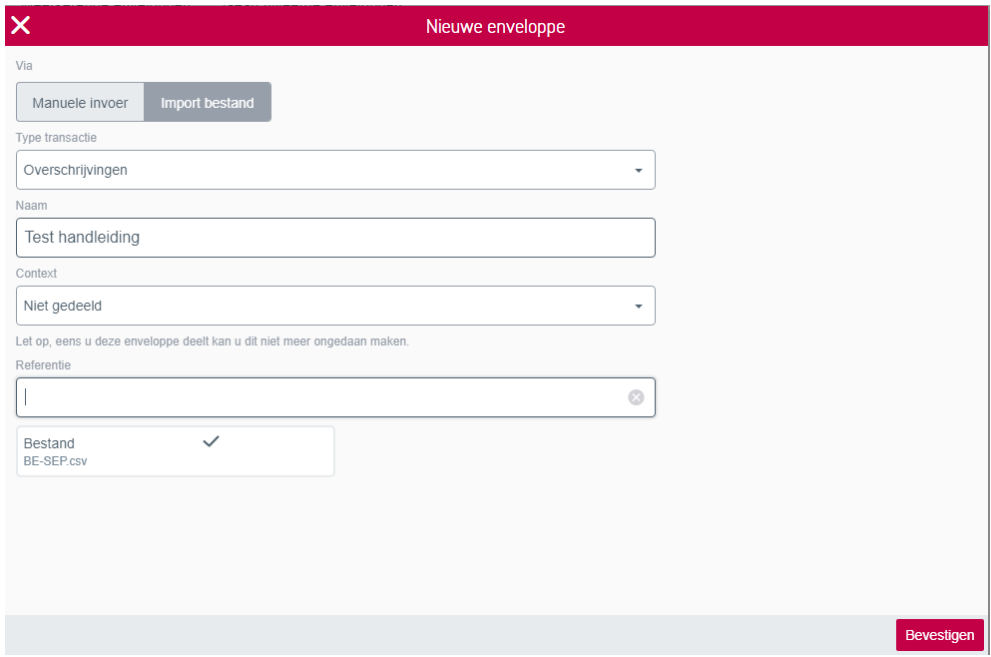

Geef een naam aan uw enveloppe, vervolledig de karakteristieken (zie 1.1.1.2 Enveloppe : karakteristieken enveloppe) en selecteer het bestand via de link ''Selecteer je bestand'' of sleep het bestand in het vak:

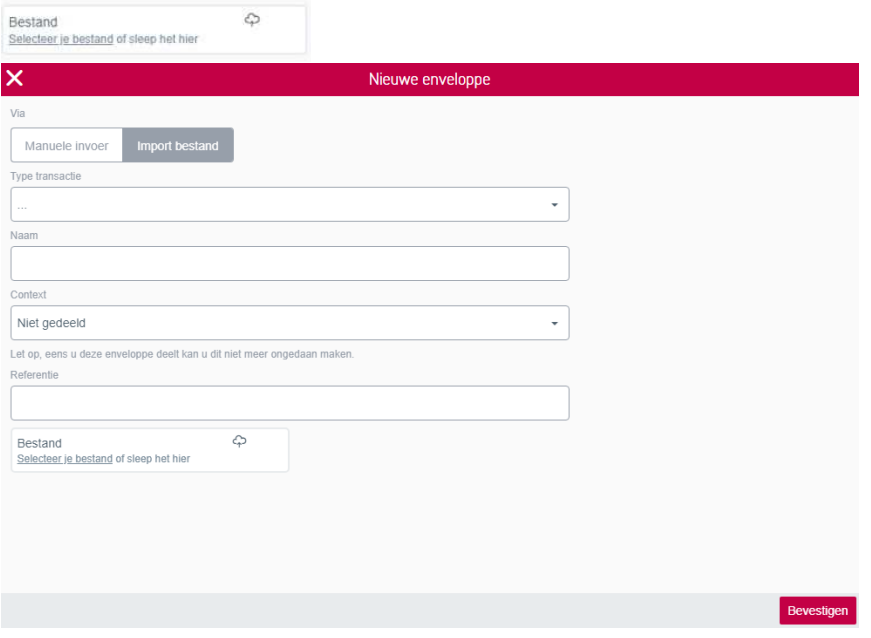

Als het bestand werd toegevoegd, klikt u op ''Bevestigen''.

U krijgt onderstaande melding en komt direct in de lijst van de actieve enveloppe terecht waarin ook uw nieuwe enveloppe staat.

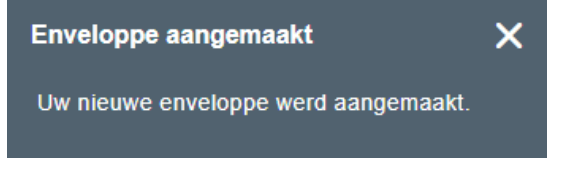

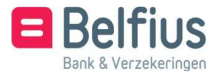

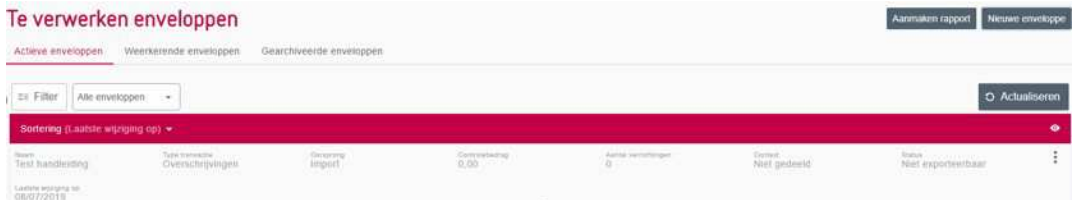

U kunt deze beheren (raadplegen, wijzigen, verzenden,…) via de opties. (Zie 1.2.2. Lijst actieve enveloppen: mogelijke acties)

U kunt ook de optie toevoegen als favoriet in uw menu. (U kan deze favoriet toevoe- gen via ''Persoonlijke instellingen'' – ''Uw Belfius favoriet''. U wijzigt de favorieten en vinkt ''Importeren'' aan. U bevestigt uw keuze.)

Indien u hierop klikt, krijgt u direct de mogelijkheid om een nieuwe enveloppe aan te maken via ''Importeren naar enveloppe''

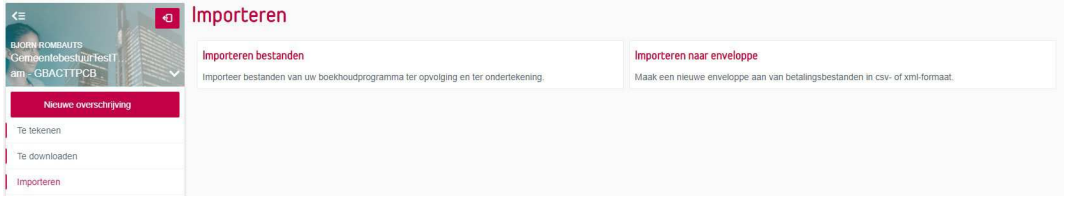

U komt terug op het scherm waar u de karakteristieken van de enveloppe ingeeft en waar u het bestand kan selecteren of slepen.

1.3. Aanmaak actieve enveloppe : via de gearchiveerde enveloppen

U gaat naar het menu ''Transacties in voorbereiding'' – ''Te verwerken enveloppen'' – ''Overzicht''. Hier kiest u voor ''Gearchiveerde enveloppe''.

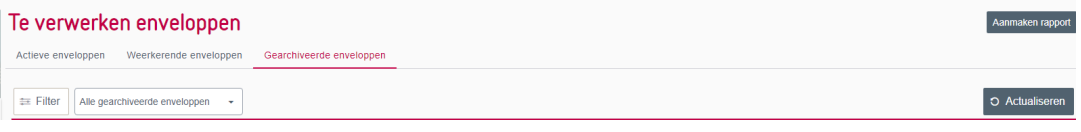

Deze lijst bevat alle enveloppen die door u werden verzonden. Om de zoekopdracht te vereen- voudigen kan u een filter instellen of kiezen voor ''Mijn laatste wijzigingen''.

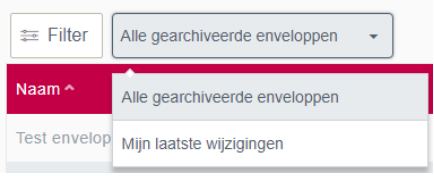

Vanuit deze lijst kan u een enveloppe opnieuw plaatsen in de lijst van actieve enveloppen. U klikt hiervoor achteraan de enveloppe op : en dan kiest under :

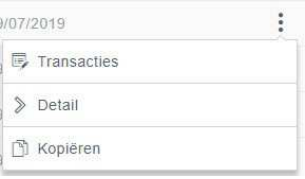

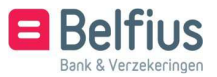

Hierbij hebt u nog de mogelijkheid om een naam te geven aan de enveloppe en de context van de nieuwe enveloppe te bepalen:

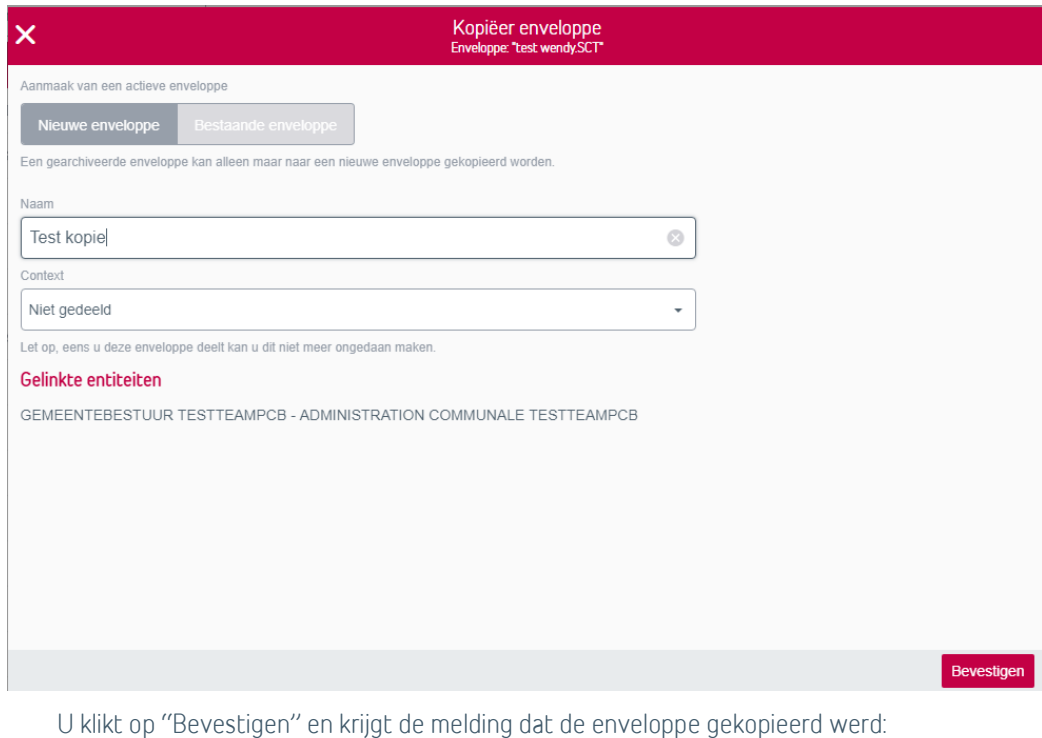

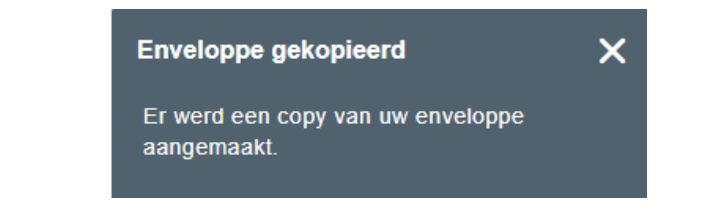

De gekopieerde enveloppe bevindt zich nu in de lijst van de actieve enveloppen. De originele enveloppe blijft bij de gearchiveerde staan.

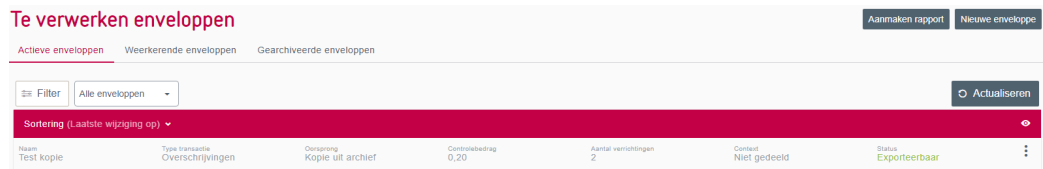

#### **2.** Lijst actieve enveloppen

2.1. Lijst actieve enveloppen : overzicht

U gaat naar het menu ''Transacties in voorbereiding'' – ''Te verwerken enveloppen'' – ''Overzicht''. U kan de lijst van de actieve enveloppen raadplegen. De enveloppe is zichtbaar op voorwaarde dat:

- De entiteit waarmee u geconnecteerd bent één van de gelinkte entiteiten van de enveloppe is
- U voor de geconnecteerde entiteit de nodige toegang hebt voor het betreffende type van enveloppe
- U toegang hebt tot minstens 1 transactie van de enveloppe.

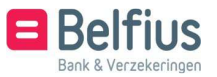

Op deze lijst kan u een filter toepassen op:

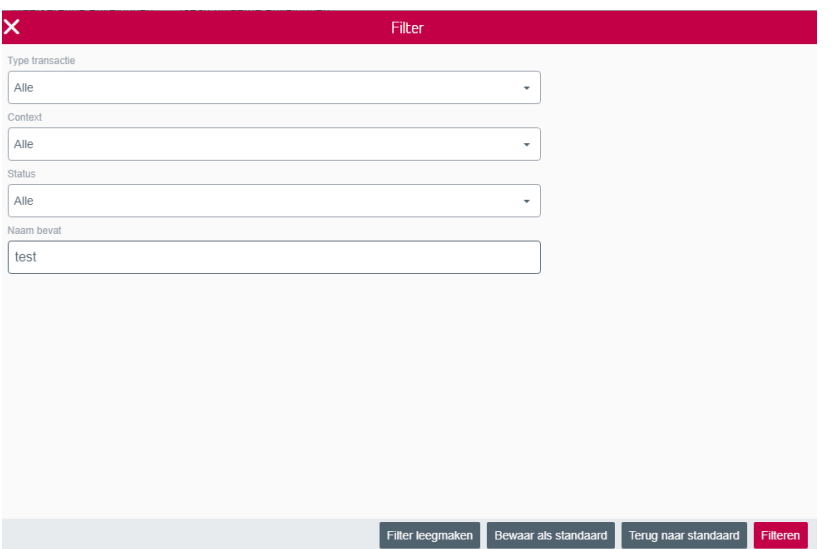

• Type transactie:

Er kan gekozen worden voor enveloppen van een bepaalde type (standaard worden de en- veloppen voor alle types getoond). Enkel de types van enveloppen waar u een toegang voor hebt voor de geconnecteerde entiteit worden in aanmerking genomen.

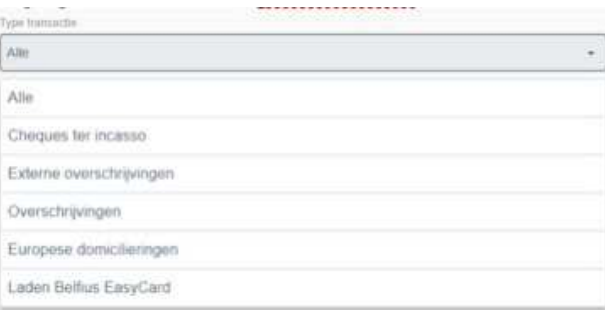

• Context:

Standaard worden de enveloppen van alle contexten getoond. U kan ook enveloppen van een bepaalde context selecteren.

- Context ''Gedeelde enveloppen'': enveloppen met context 'Gedeeld' worden getoond
- Context ''Mijn niet gedeelde enveloppen'': enveloppen met context 'Niet Gedeeld' door u zelf aangemaakt worden getoond
- Context ''Andere niet gedeelde enveloppen'': enveloppen met context 'Niet gedeeld' aangemaakt door andere gebruikers worden getoond (voor zover u een toegang hebt op minstens 1 transactie van de betreffende enveloppe). De opties ''wijzigen'' en ''als bestand versturen'' zijn enkel beschikbaar voor de gebruiker die deze enveloppe heeft aangemaakt. Andere gebruikers kunnen enkel de inhoud van deze enveloppe consulteren en de enveloppe kopiëren.

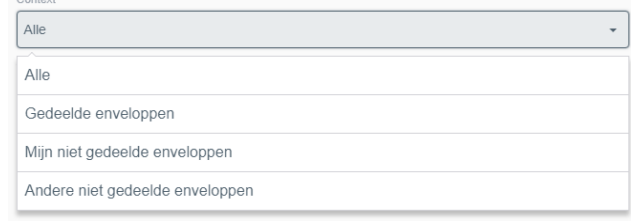

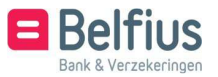

• De status. Deze kan ''Exporteerbaar'' (deze kan verzonden worden), ''Niet exporteerbaar'' of ''fout'' zijn (bij de twee laatste moet de enveloppe aangepast worden alvorens te kunnen versturen)

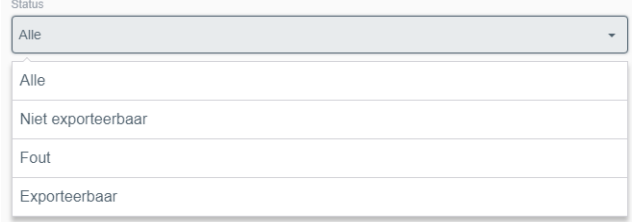

#### • De naam (of gedeelte ervan)

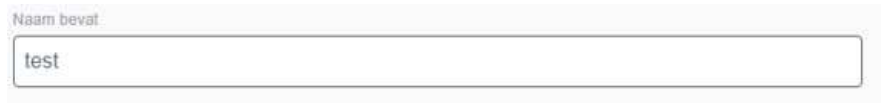

#### 2.2. Lijst actieve enveloppen : mogelijke acties

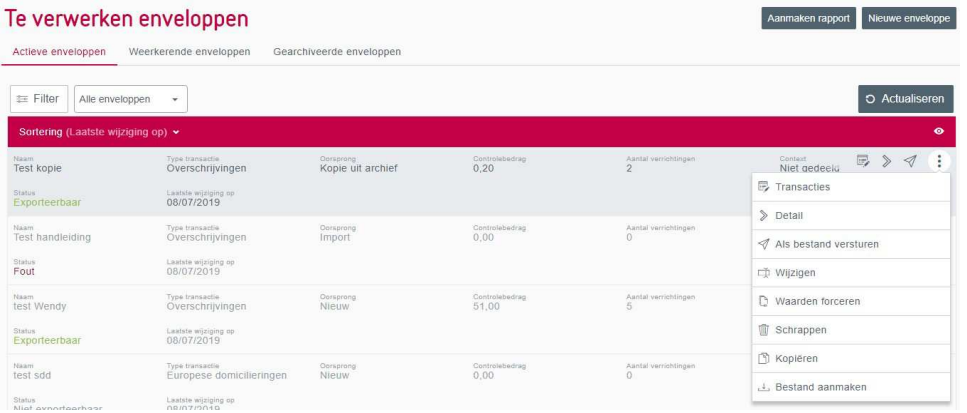

Vanaf de lijst zijn voor een bepaalde actieve enveloppe volgende acties mogelijk via het icoon.

• Transacties:

Informatie weergeven met betrekking tot de kenmerken van de enveloppe alsook de lijst van de transacties behorende tot de enveloppe. Deze optie laat ook toe om verrichtingen toe te voegen aan de enveloppe.

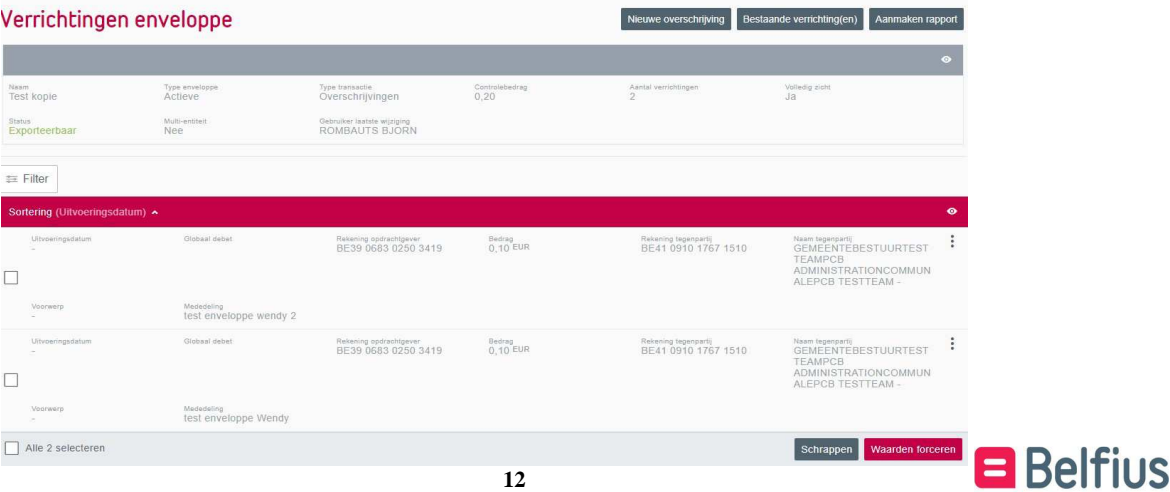

Bank & Verzekeringen

• Detail:

De kenmerken van de enveloppe weergegeven.

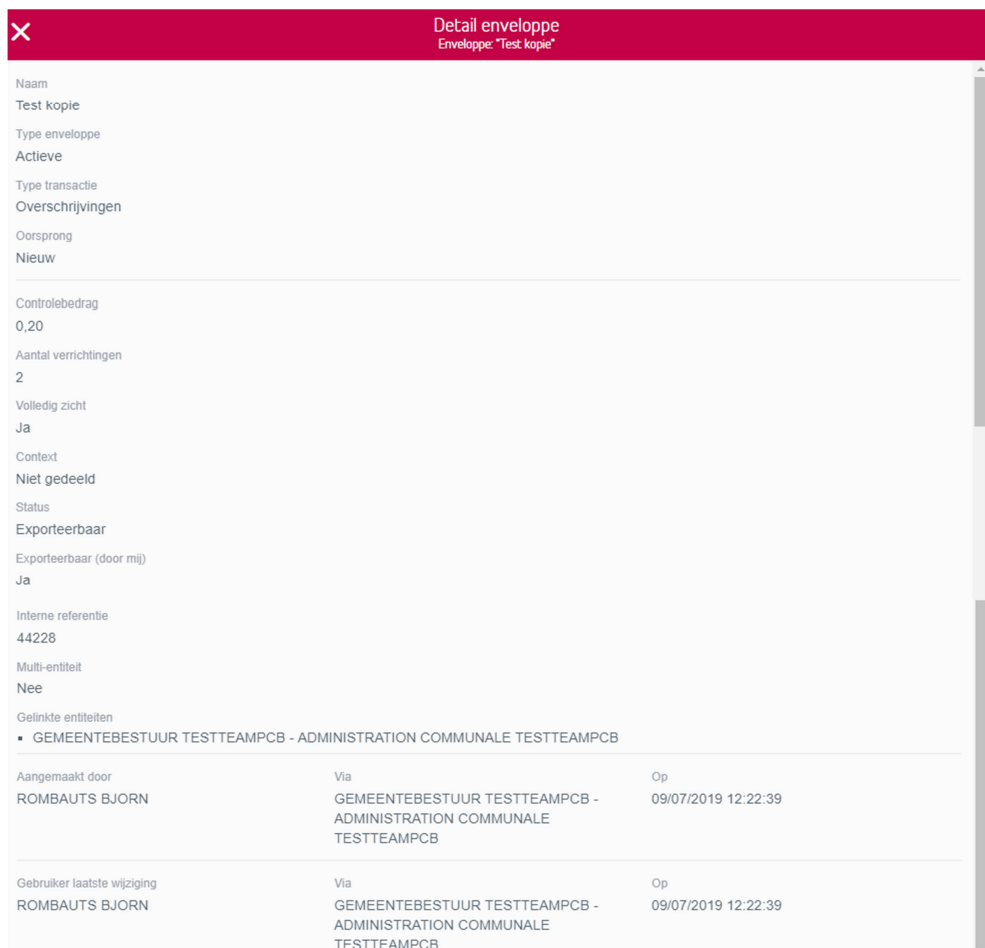

• Als bestand versturen:

Een enveloppe verzenden, getekend of ongetekend . (Zie 1.3 verzenden actieve envelop- pen)

• Wijzigen:

Bepaalde kenmerken van een enveloppe kunnen worden gewijzigd, meer bepaald:

- Naam van de enveloppe
- Context (kan gewijzigd worden voor een enveloppe naar 'Niet gedeeld' of 'Gedeeld')
- Toevoegen van entiteiten vanuit een dropdownbox. Deze dropdownbox bevat alle andere entiteiten waarvoor u enveloppen van het gekozen type kan aanmaken. Onder ''Entiteiten'' wordt dus eerst de geconnecteerde entiteit hernomen en daaronder alle andere entiteiten die u hebt toegevoegd met de knop 'Entiteit toevoegen'.

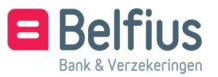

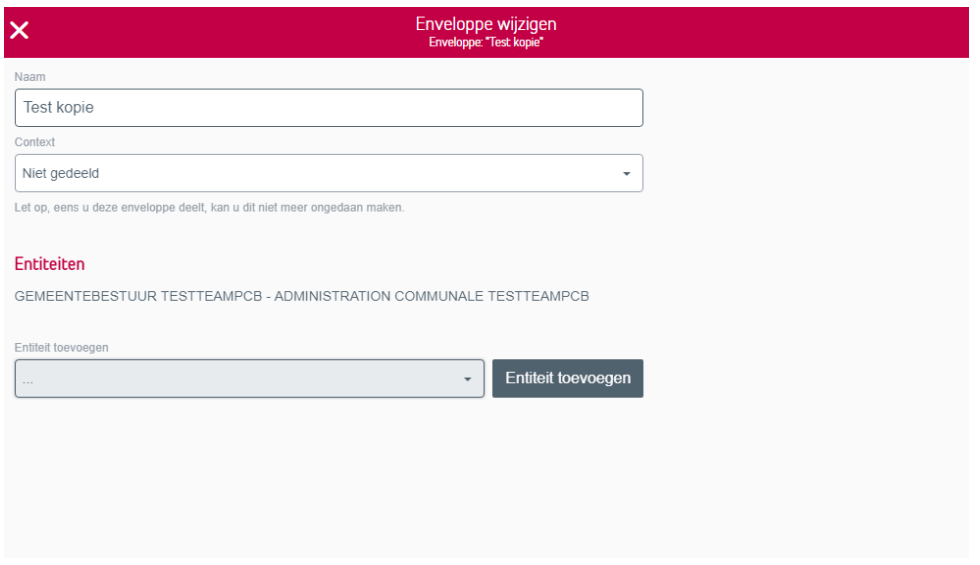

• Waarden forceren:

Hier kan u bepaalde waarden voor alle transacties behorend tot deze enveloppe forceren. Op deze manier worden alle transacties behorend tot de enveloppe in één keer aangepast. De waarden die u kunt aanpassen verschillen per type enveloppe (en dus per type transactie).

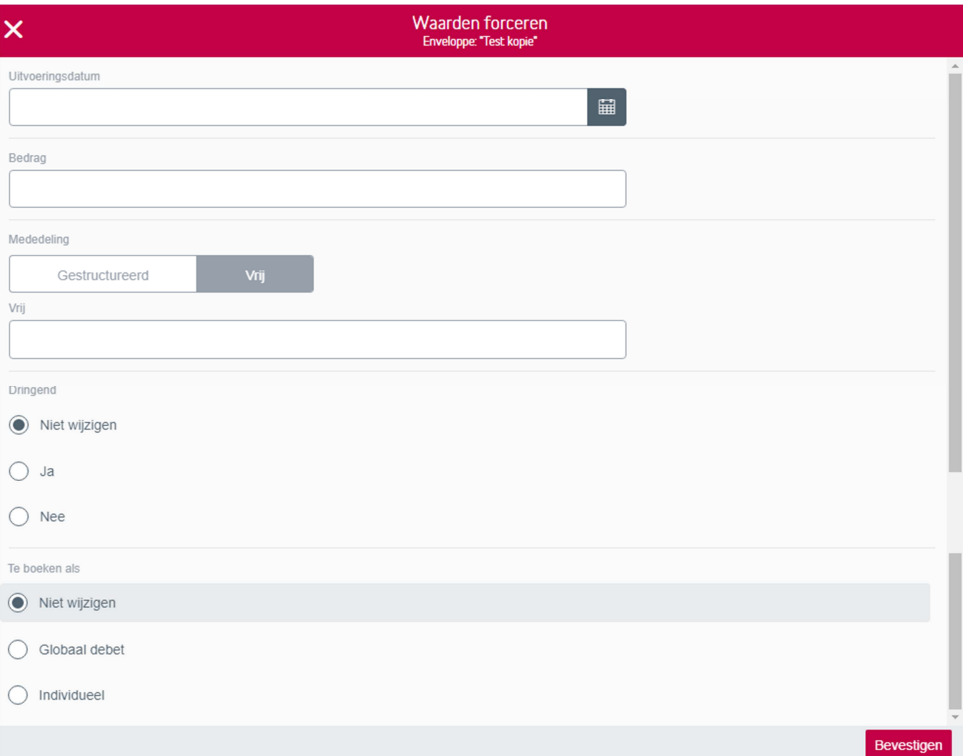

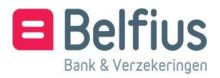

Schrappen:

U kunt de enveloppe volledig schrappen, dus ook de transacties die erin zitten. U kunt ook kiezen om gedeeltelijk te schrappen. De enveloppe wordt geschrapt, maar de verrichtingen komen onder ''Transacties in voorbereiding – Uitgebreide transacties'' te staan.

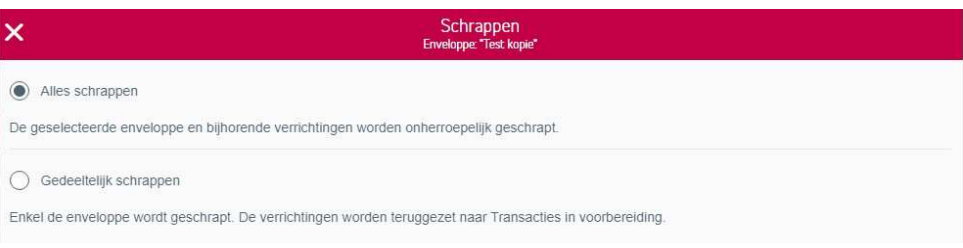

• Kopiëren:

Het kopiëren van de actieve enveloppe naar een weerkerende enveloppe (Zie 2.Weerkerende Enveloppen)

• Bestand aanmaken: Via deze weg kan u van een CSV-bestand een XML-bestand maken.

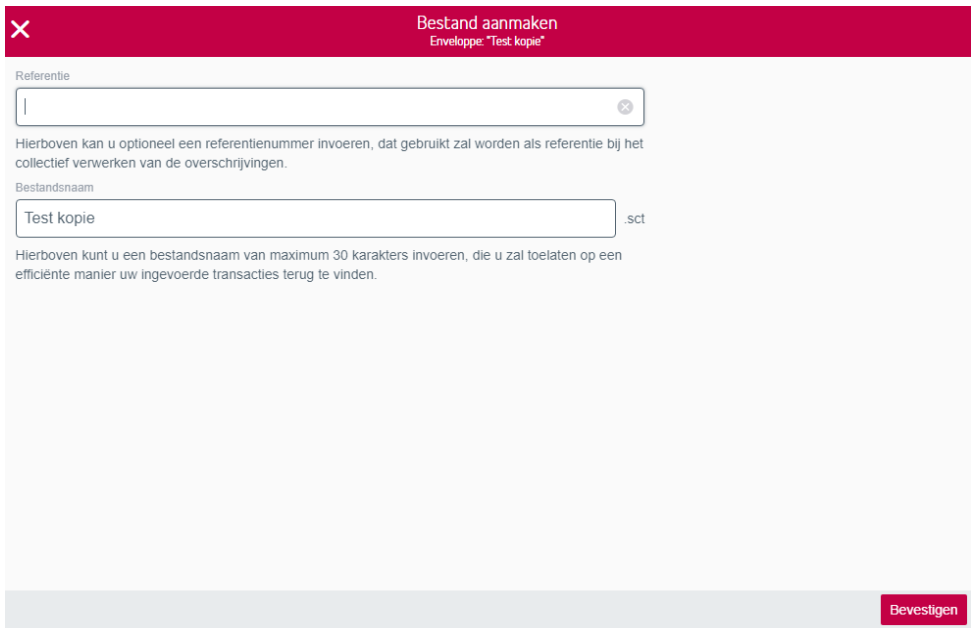

U krijgt de melding dat er een bestand werd aangemaakt met de link ''Overzicht bestanden''. U vindt deze bestanden ook terug via ''Transacties in voorbereiding'' – ''Te verwerken enveloppen'' – ''Rapporten'' – ''Bestanden''. U kunt hier het bestand downloaden en schrappen.

#### Rapporten Rapporten Bestanden  $\equiv$  Filter O Actua Datum van 09/06/2019 tot 09/07/2019 Aanmaakdatum Statu test kopie.SCT<br>|-09/07/2019 13:08 VERWERKT GemeentebestuurTestTeamPCB AdministrationCommunalePCB TestTeam - GBACTTPCB 09/07/ $\stackrel{\perp}{\longrightarrow}$  Downloaden Test kopie.SCT GemeentebestuurTestTeamPCB AdministrationCommunalePCB TestTeam - GBACTTPCB 25/06/ Schrappen Test enveloppe W.SDD GemeentebestuurTestTeamPCB AdministrationCommunalePCB TestTeam - GBACTTPCB

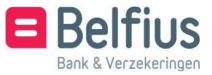

- 2.3. Lijst actieve enveloppen : status
- Een enveloppe kan volgende statussen hebben
- Exporteerbaar:

De status ''Exporteerbaar'' laat toe om de enveloppe te verzenden (Wanneer de context van de enveloppe op ''Niet gedeeld' staat en werd aangemaakt door een andere gebruiker, kan deze niet verzonden worden door u. Enkel bij de gebruiker die de enveloppe heeft aangemaakt, staat de mogelijkheid om het bestand te versturen actief. Indien de context op ''Gedeeld' staat, kan deze wel door alle gebruikers verzonden worden)

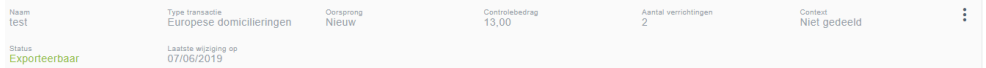

• Fout:

Deze status geeft een fout aan op het niveau van de enveloppe of op niveau van 1 of meerdere transacties van de enveloppe .

Via ''Detail'' kan u de lijst met fouten downloaden:

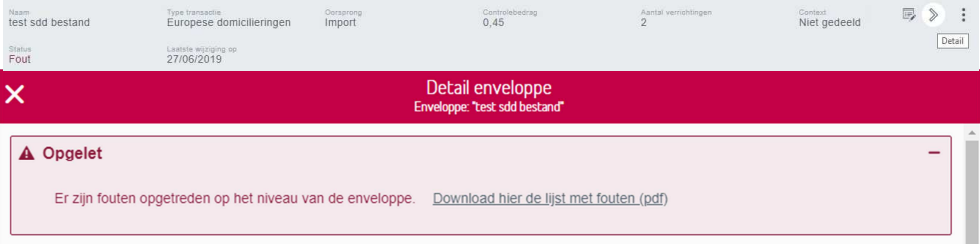

Indien het een fout betreft op niveau van de verrichtingen, kan u via de optie ''Transacties'' de statussen van elke verrichting/invordering nagaan. Deze kan hier ook

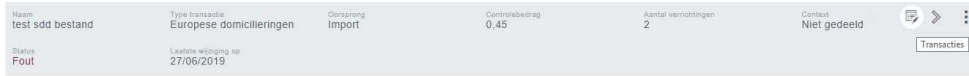

gewijzigd worden.

Indien u de filter op status ''Fout'' zet, zal hij enkel de foute verrichtingen/invorderingen binnen de enveloppe weergeven.

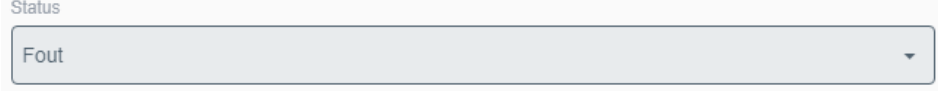

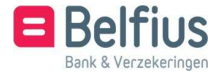

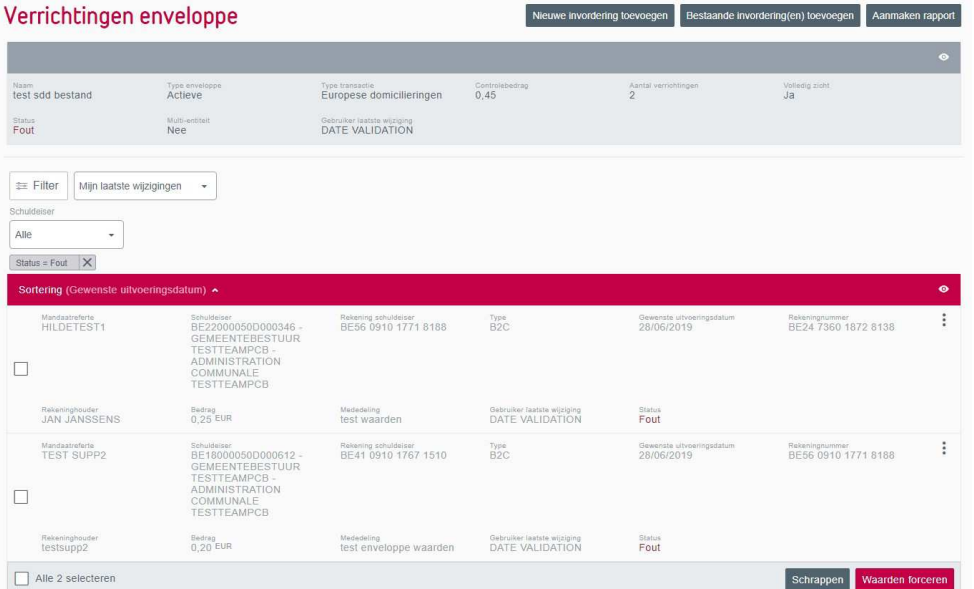

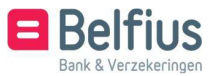

Via wijzigen kan u de onvolledige of foutieve gegevens van de verrichting/invordering aan- passen.

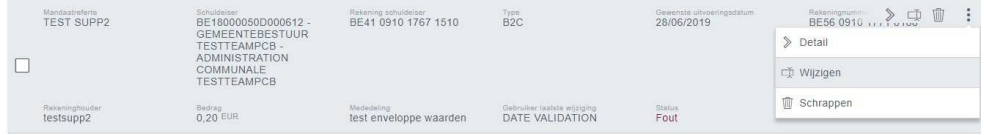

• Niet exporteerbaar:

De status ''Niet exporteerbaar'' geeft aan dat 1 of meerdere transacties van de enveloppe een waarde bevat die niet (meer) correct gevalideerd kan worden. Via de optie ''Transacties'' kan u de statussen van elke verrichting/invordering nagaan. Deze kan hier ook gewijzigd worden.

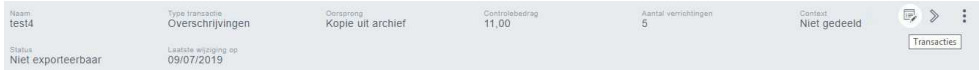

Indien u in de filter op status ''Onvolledig'' zet zal hij enkel de onvolledige verrichtingen/ invorderingen binnen de enveloppe weergeven

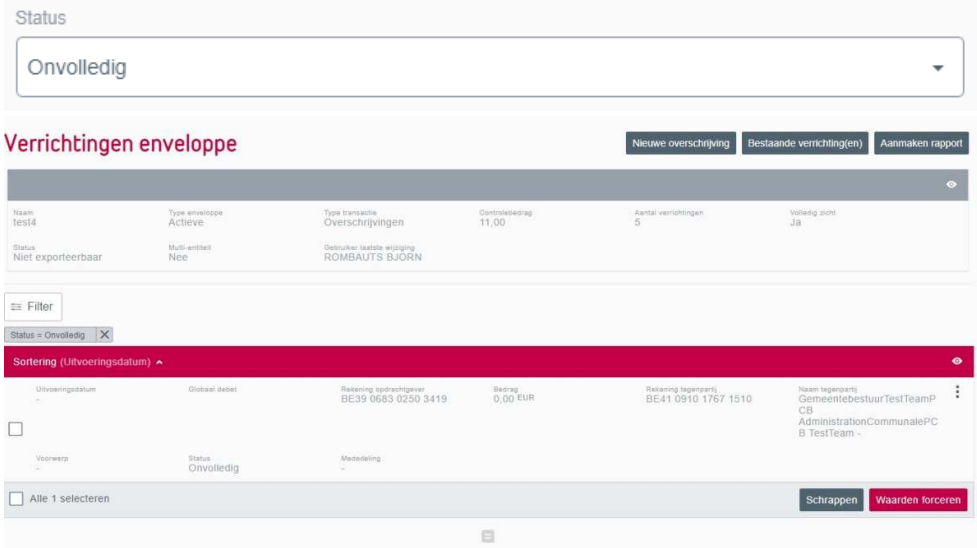

Via wijzigen kan u de gegevens van deze niet exporteerbare verrichting aanpassen of aanvullen.

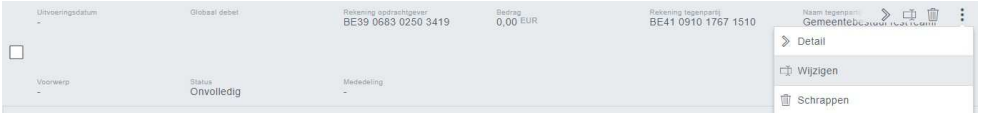

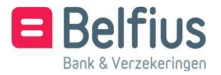

#### **3.** Verzenden actieve enveloppen

3.1. Verzenden actieve enveloppen via BelfiusWeb

In de lijst van actieve enveloppen kan u de enveloppe ''Als bestand versturen'' door achteraan rechtstreeks op het icoon  $\mathcal I$  te klikken of via het icoon :  $-\mathcal I$  Als bestand versturen

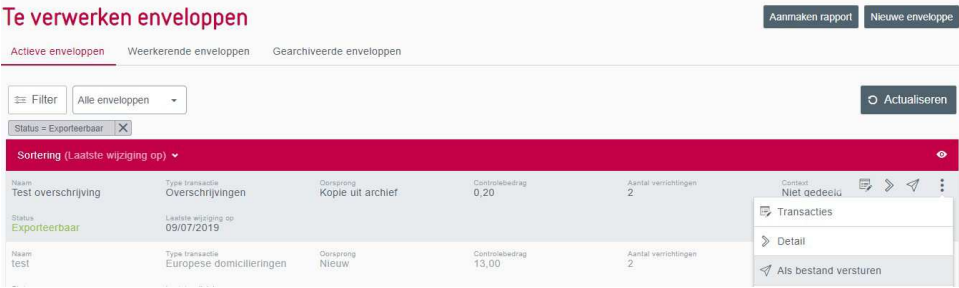

Indien de optie ''Als bestand versturen'' niet actief staat, komt dit doordat de enveloppe werd aangemaakt door een andere gebruiker en op ''Niet gedeeld'' staat:

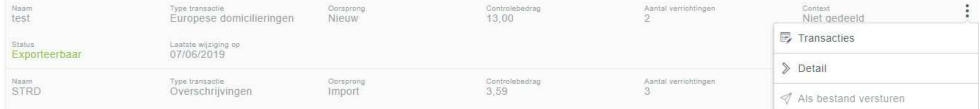

U hebt de keuze om de enveloppe getekend of ongetekend te versturen.

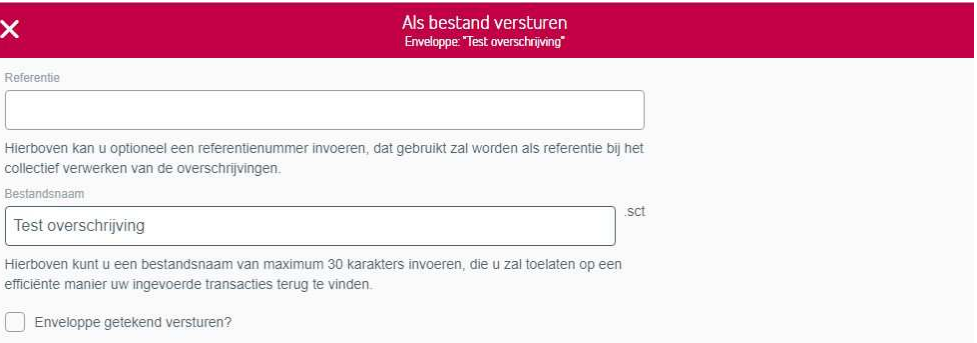

Nadat u bevestigt, krijgt u de melding dat de enveloppe verstuurd is met een link naar ''Te verwerken bestanden''.

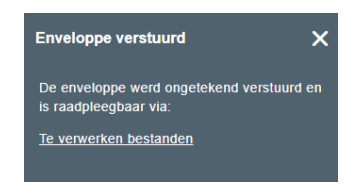

U vindt het bestand ook terug via ''Transacties in voorbereiding'' – ''Te verwerken bestanden''.

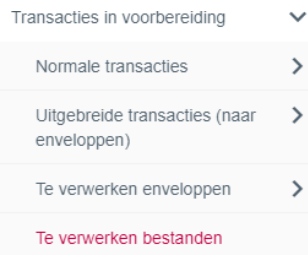

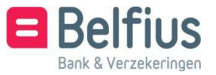

Indien het bestand niet voldoende getekend is, kan dit hier nog ondertekend worden door de bevoegde (mede)ondertekenaars. U klikt hiervoor rechtstreeks op het icoon @ of via het icoon : en dan **E**<sup>Tekenen</sup>

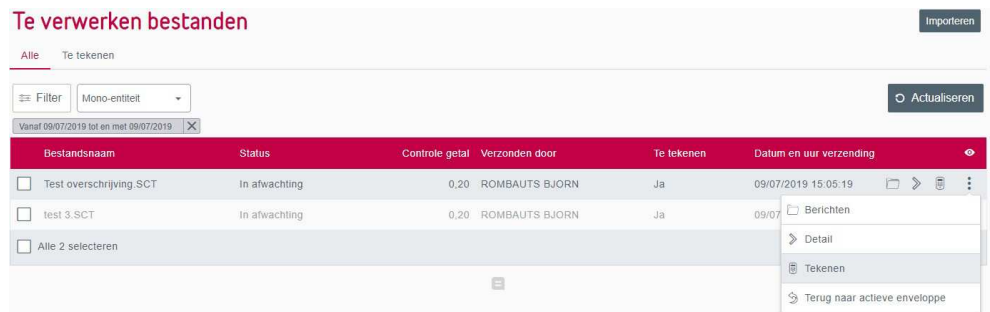

Zolang een enveloppe nog niet voldoende getekende is, kan u deze terugplaatsen naar de actieve enveloppen. Via het icoon : en vervolgens strang naar actieve enveloppe

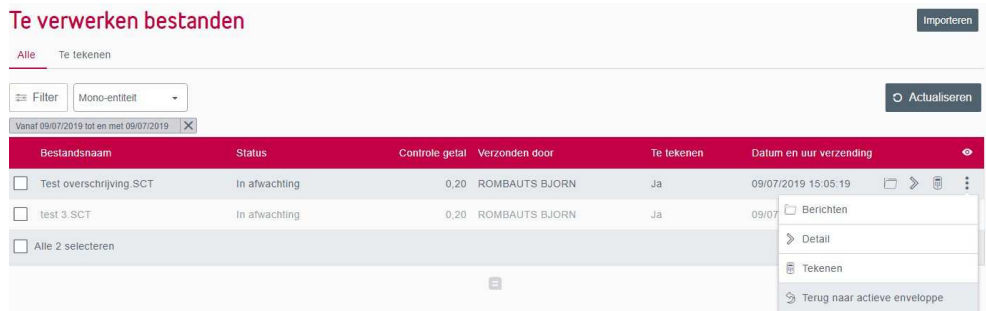

Meer uitleg hierover vindt u in de handleiding over ''Te verwerken bestanden''

3.2. Verzenden actieve enveloppen via Isabel of Secure EDI

Er is de mogelijkheid voorzien om de actieve enveloppe te exporteren als een bestand opgemaakt volgens de Febelfin richtlijnen.( Zie punt 1.2.2. Lijst actieve enveloppen : mogelijke acties – Bestand aanmaken)

Het aangemaakt bestand bevindt zich onder ''Transacties in voorbereiding'' - ''Te verwerken enveloppen'' – ''Rapporten'' – ''Bestanden''. Hier kan u het downloaden en achteraf versturen via een ander elektronisch kanaal.

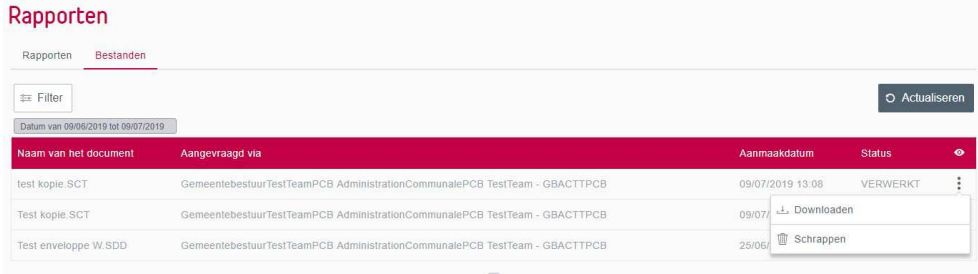

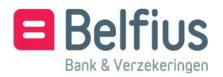

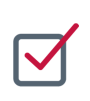

#### OPENEN VAN EEN REKENING

#### **1.** Aanmaak weerkerende enveloppe

Het gebruik van een weerkerende enveloppe heeft als voordeel dat deze hergebruikt en nog gewi- jzigd kan worden.

1.1. Aanmaak weerkerende enveloppe : manueel

U kunt een nieuwe enveloppe aanmaken via het menu ''Transacties in voorbereiding'' – ''Te verwerken enveloppen'' – ''Overzicht'' – ''Weerkerende enveloppe''.

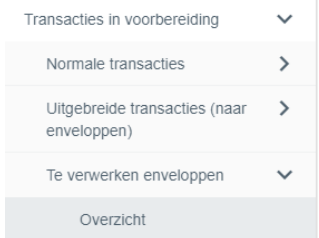

Hier kiest u voor ''Nieuwe enveloppe''.

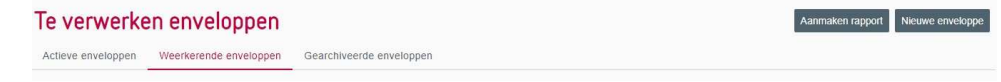

De aanmaak van een weerkerende enveloppe is gelijkaardig aan de aanmaak van een actieve enveloppe. (Zie 1.1.1 Aanmaak actieve enveloppe : manueel)

1.2. Aanmaak weerkerende enveloppe : via actieve enveloppen

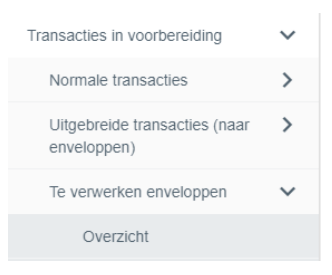

U gaat in het menu naar ''Transacties in voorbereiding' – 'Te verwerken enveloppen' – 'Overzicht'

– 'Actieve enveloppen'. U klikt uiterst rechts in de balk van de enveloppe die u wil kopiëren

naar de weerkerende enveloppe op het icoon : en kiest voor **D** Kopiëren

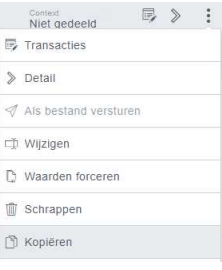

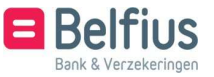

U krijgt nu de keuze om een nieuwe weerkerende enveloppe aan te maken met alle verrichtin- gen van de actieve enveloppe of om deze verrichtingen toe te voegen aan een reeds bestaande weerkerende enveloppe.

In het geval van een nieuwe weerkerende enveloppe moet u deze een naam geven en de context bepalen.

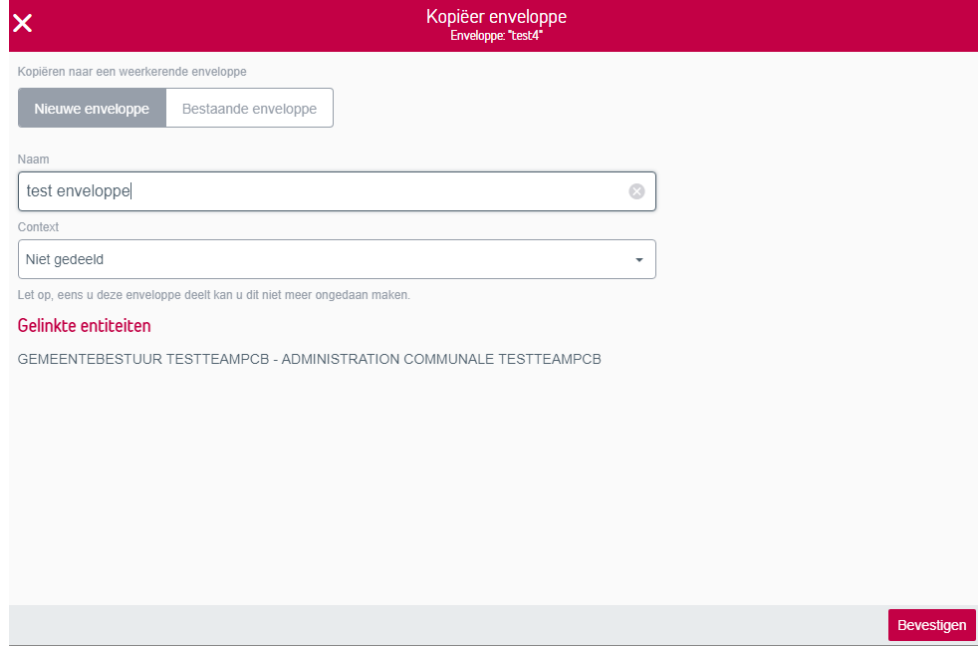

U krijgt de melding dat de enveloppe gekopieerd werd.

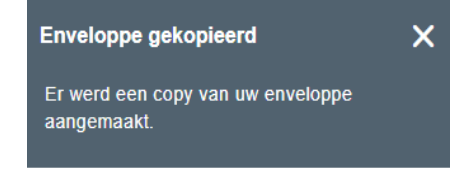

De enveloppe staat nu in de lijst van de weerkerende enveloppen.

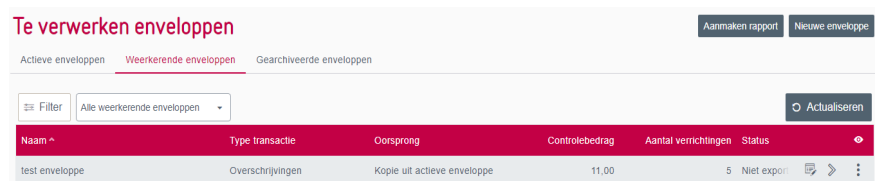

De origine van de weerkerende enveloppe is zichtbaar via de kolom 'Oorsprong'. (Indien

deze kolom niet zichtbaar is bij u, kan u dit aanpassen via het icoon  $\bullet$ .)

In het geval van een bestaande weerkerende enveloppe, selecteert u in de lijst de enveloppe waarin de verrichtingen moeten terecht komen.

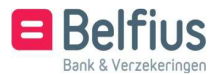

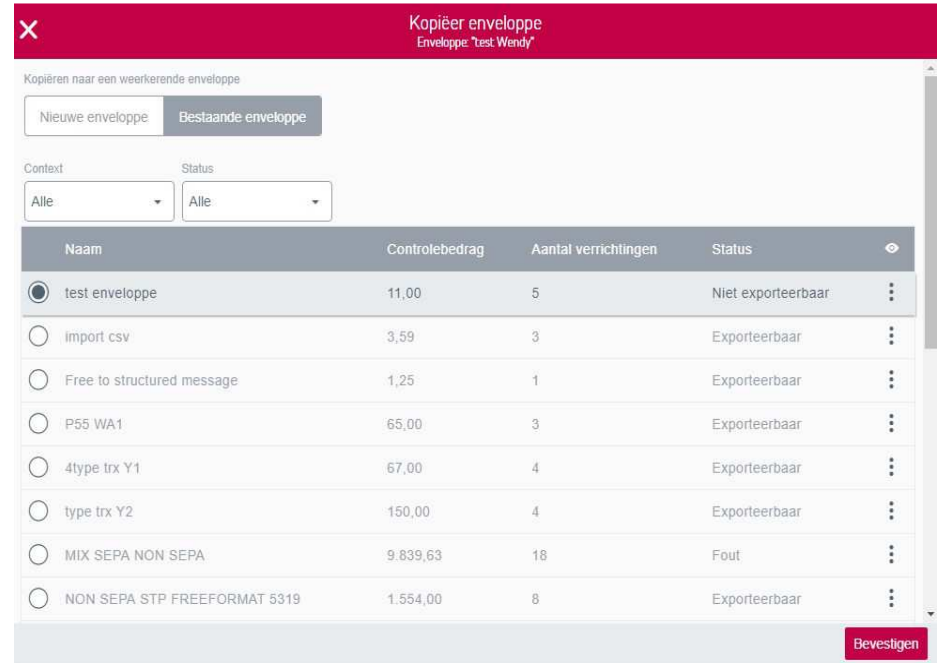

U krijgt de melding dat de enveloppe gekopieerd werd.

Enveloppe gekopieerd  $\bar{\mathsf{x}}$ Er werd een copy van uw enveloppe<br>aangemaakt.

De verrichtingen zijn nu toegevoegd in de gekozen weerkerende enveloppe.

#### **2.** Lijst van de weerkerende enveloppen

2.1. Lijst van weerkerende enveloppen : weergave

De lijst van de weerkerende enveloppen raadplegen is gelijkaardig aan het raadplegen van de lijst van de actieve enveloppen. (Zie 1.2.1 Lijst actieve enveloppen : overzicht)

2.2. Lijst van de weerkerende enveloppen: mogelijke acties

Vanaf deze lijst zijn voor een bepaalde weerkerende enveloppe volgende acties mogelijk:

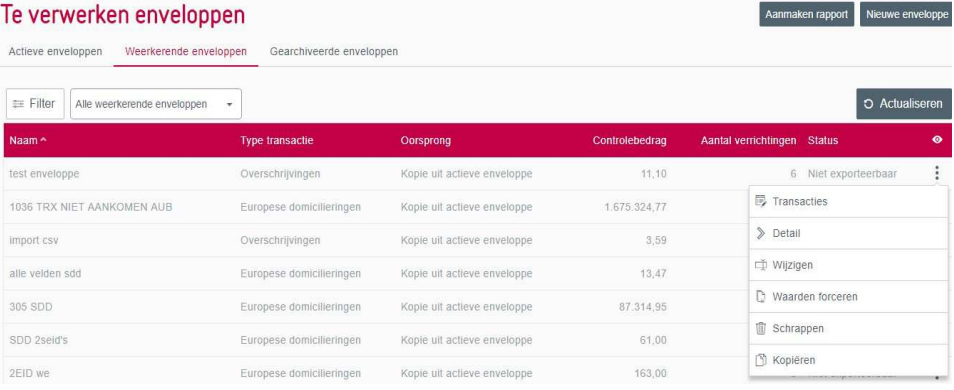

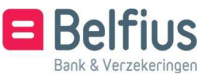

• Transacties:

Informatie met betrekking tot de kenmerken van de enveloppe alsook de lijst van de transacties die tot de enveloppe behoren. Deze optie laat ook toe om verrichtingen toe te voegen aan de enveloppe.

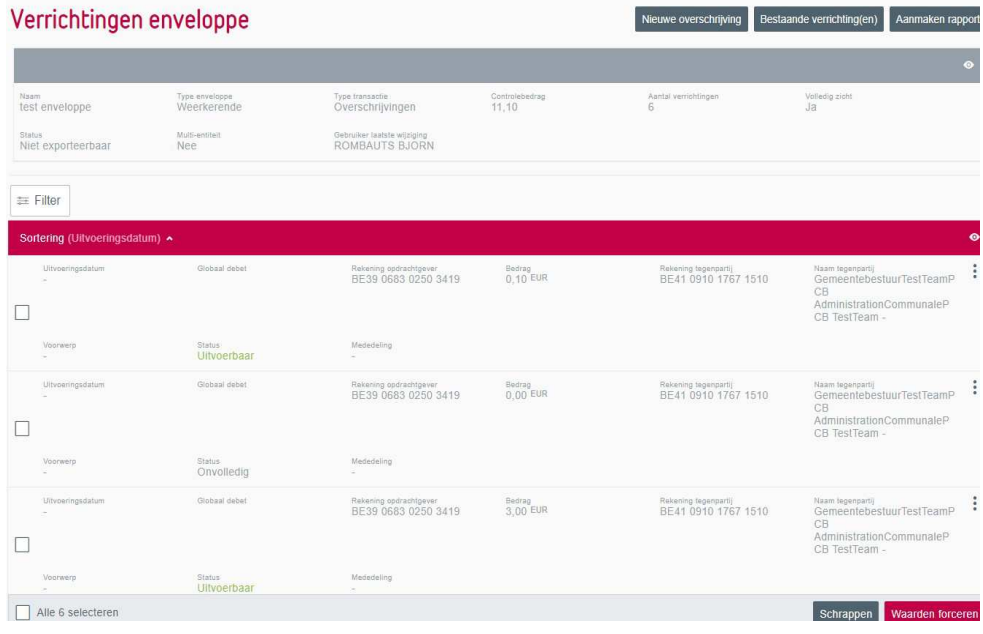

• Detail:

De kenmerken van de enveloppe worden weergegeven.

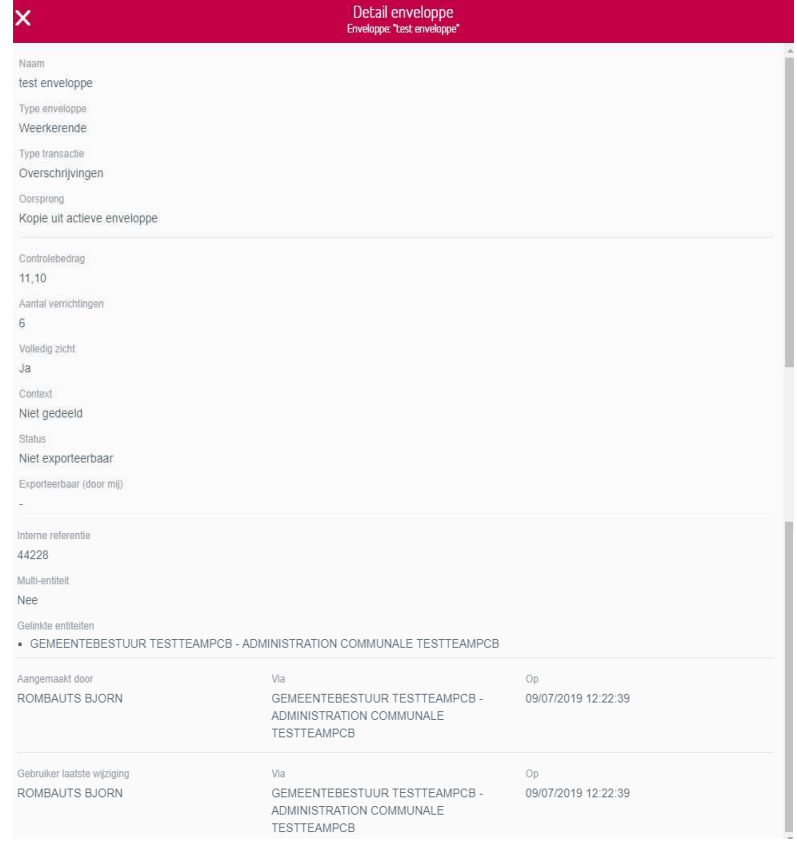

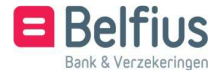

• Wijzigen:

Bepaalde kenmerken van een enveloppe kunnen worden gewijzigd, meer bepaald:

- Naam van de enveloppe
- Context (kan gewijzigd worden voor een enveloppe naar 'Niet gedeeld' of 'Gedeeld')
- Toevoegen van entiteiten vanuit een dropdownbox. Deze dropdownbox bevat alle andere entiteiten waarvoor u enveloppen van het gekozen type kan aanmaken. Onder 'Entiteiten' wordt dus eerst de geconnecteerde entiteit hernomen en daaronder alle andere entiteiten die u hebt toegevoegd met de knop 'Entiteit toevoegen'

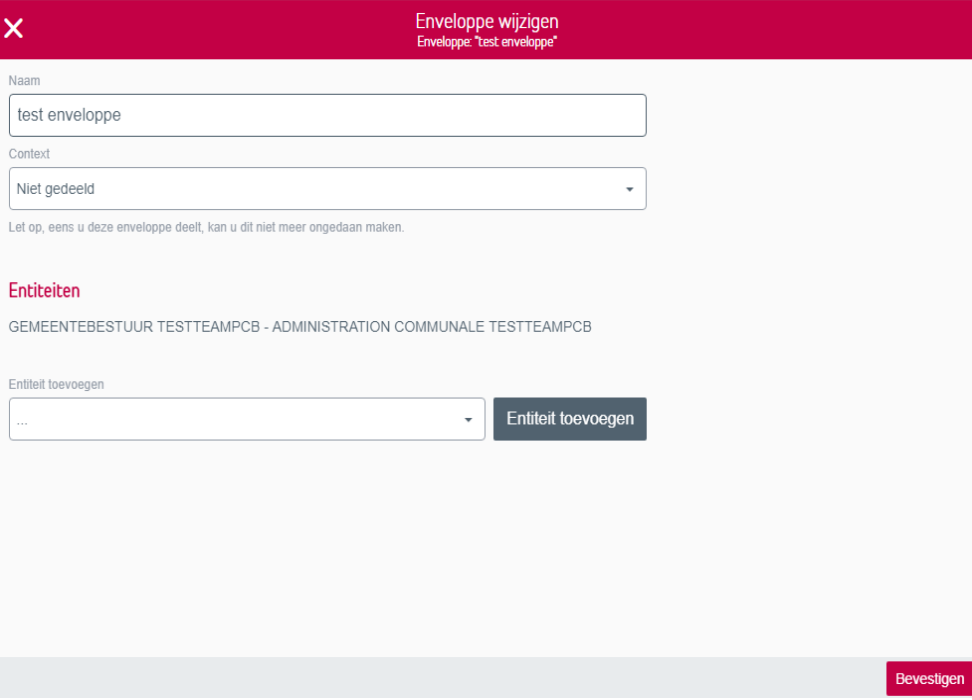

• Waarden forceren:

Hier kan u bepaalde waarden voor alle transacties behorend tot deze enveloppe forceren. Op deze manier worden alle transacties behorend tot de enveloppe in één keer aangepast. De waarden die u kunt aanpassen verschillen per type enveloppe (en dus per type transactie).

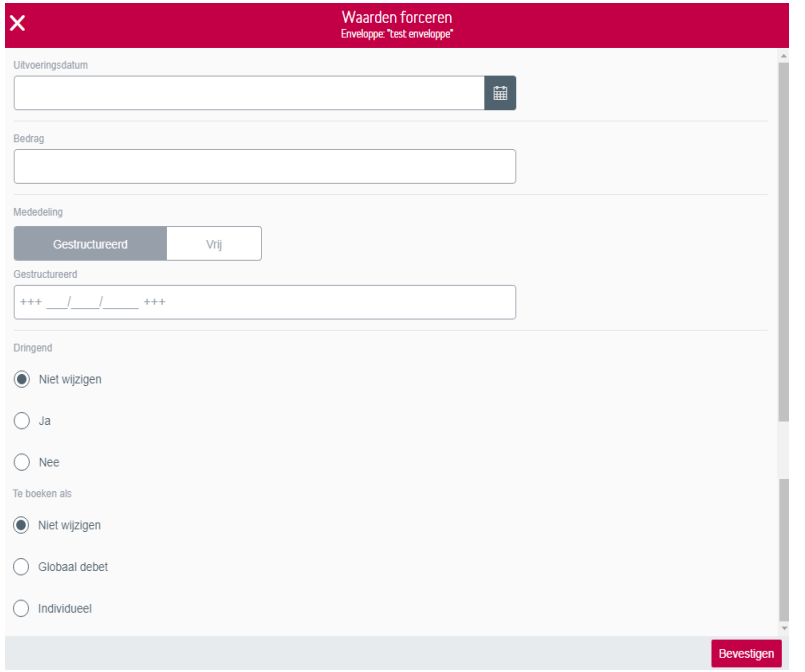

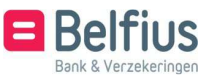

• Schrappen:

U kunt de enveloppe alleen volledig schrappen, dus ook de transacties die erin zitten

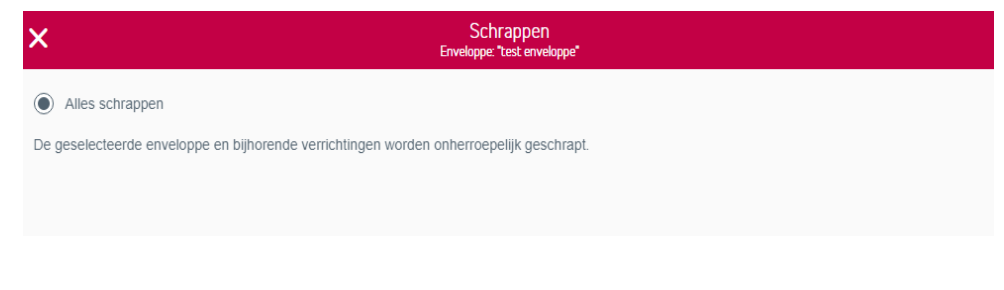

• Kopiëren: Het kopiëren van de weerkerende enveloppe (Zie 2.3 Gebruik Weerkerende Enveloppen)

#### **3.** Gebruik weerkerende enveloppen

Om een weerkerende enveloppe te gebruiken moet deze gekopieerd worden naar een actieve enveloppe. U klikt hiervoor op het icoon  $\colon$  en klikt op  $\mathbb{D}$  Kopiëren.

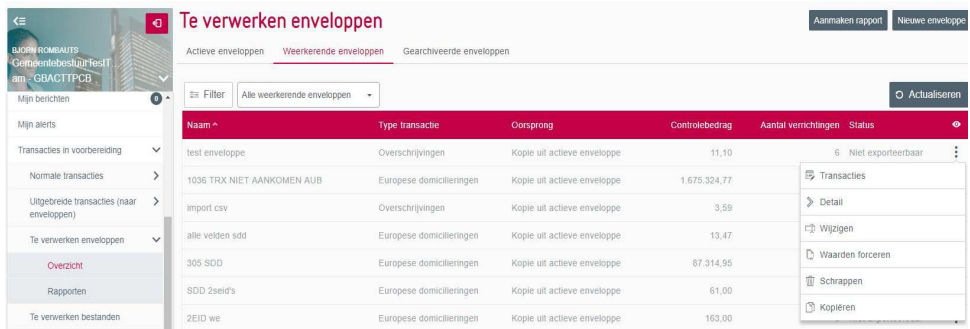

Ook hier wordt gevraagd om een nieuwe actieve enveloppe aan te maken of om de verrichtingen toe te voegen aan een bestaande actieve enveloppe. In het geval van een nieuwe enveloppe, moet u een naam aan deze enveloppe geven en de context

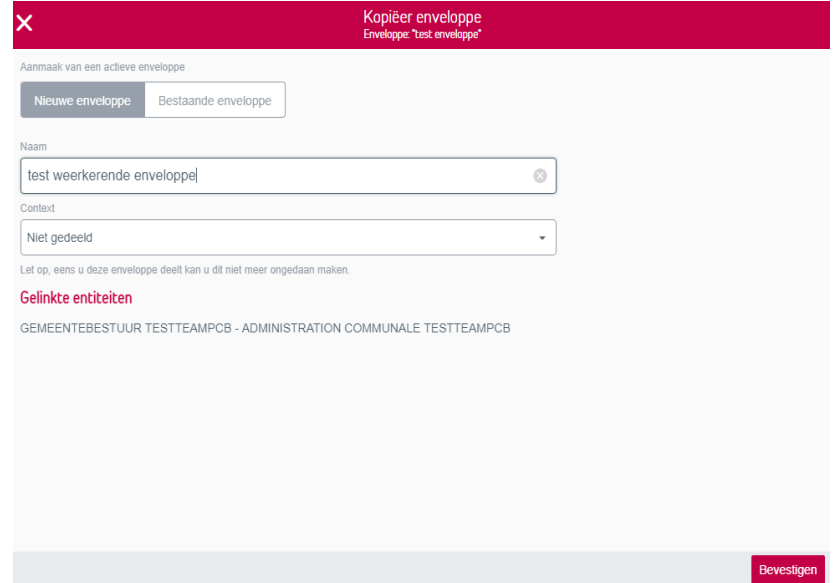

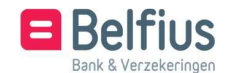

bepalen.

Na de bevestiging staat de enveloppe in de lijst van actieve enveloppen. De origine van de weerkerende enveloppe wordt aangeduid in de kolom 'Oorsprong'. (Indien deze kolom niet zichtbaar is bij u,

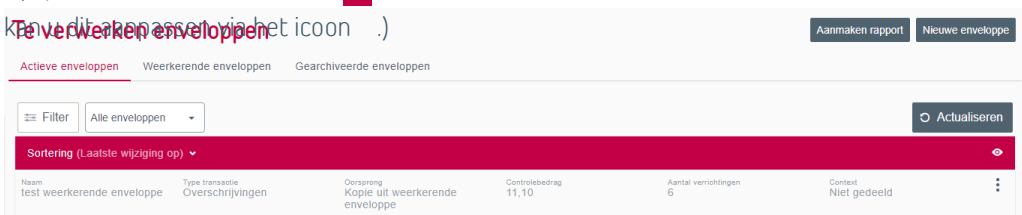

Indien u de verrichtingen uit de weerkerende enveloppe wenst toe te voegen aan een bestaande actieve enveloppe, krijgt u een lijst van de actieve enveloppen waaruit u een keuze kan maken.

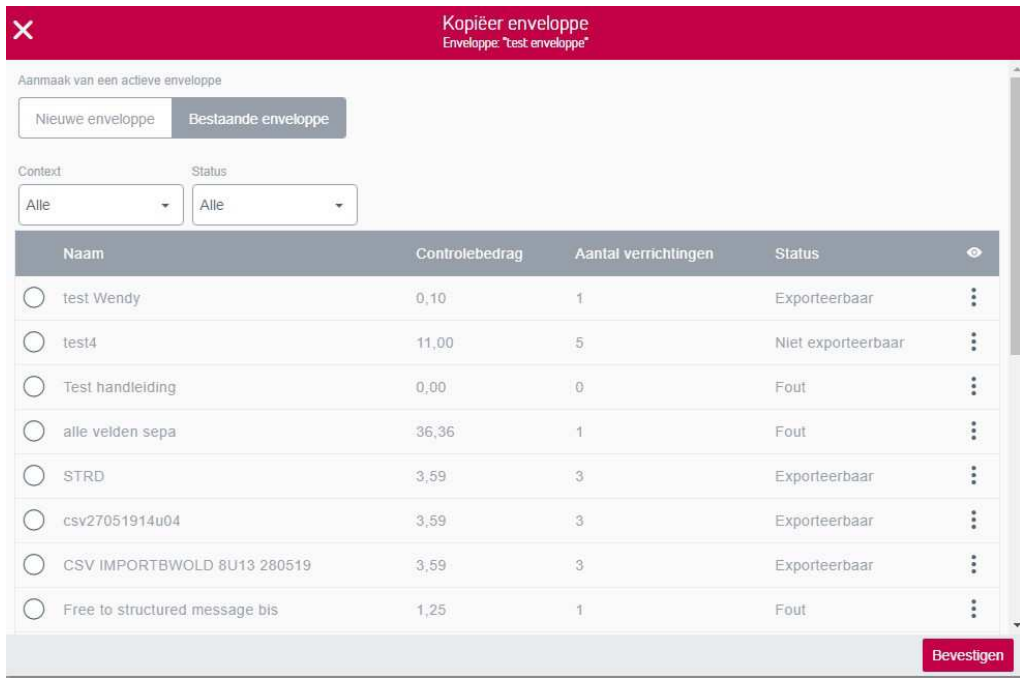

Na de bevestiging zijn de verrichtingen toegevoegd aan de gekozen actieve enveloppe.

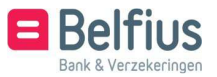

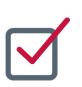

#### GEARCHIVEERDE ENVELOPPE

U gaat hiervoor naar 'Transacties in voorbereiding' – 'Te verwerken enveloppen' – 'Overzicht' – 'Gearchiveerde enveloppen'

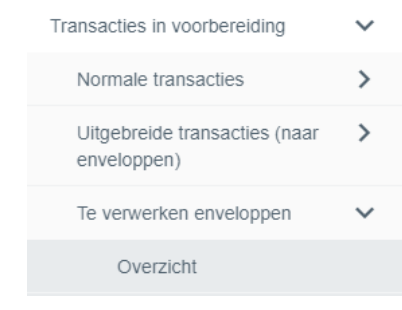

### Te verwerken enveloppen

Actieve enveloppen Weerkerende enveloppen Gearchiveerde enveloppen

#### **1.** Lijst van de gearchiveerde enveloppe

1.1. Lijst van de gearchiveerde enveloppen: weergave

Hier staan de actieve enveloppen die verstuurd werden of waar u een bestand van hebt aangemaakt.

1.2. Lijst van gearchiveerde enveloppen: mogelijke acties

Vanaf deze lijst zijn voor een bepaalde weerkerende enveloppe volgende acties mogelijk:

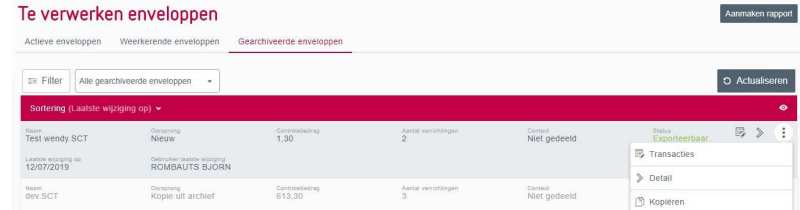

• Transacties:

 $(1 - 1)$ 

Informatie met betrekking tot de kenmerken van de enveloppe alsook de lijst van de transacties behorende tot de enveloppe. U kunt hier enkel het detail van de transactie raadplegen.

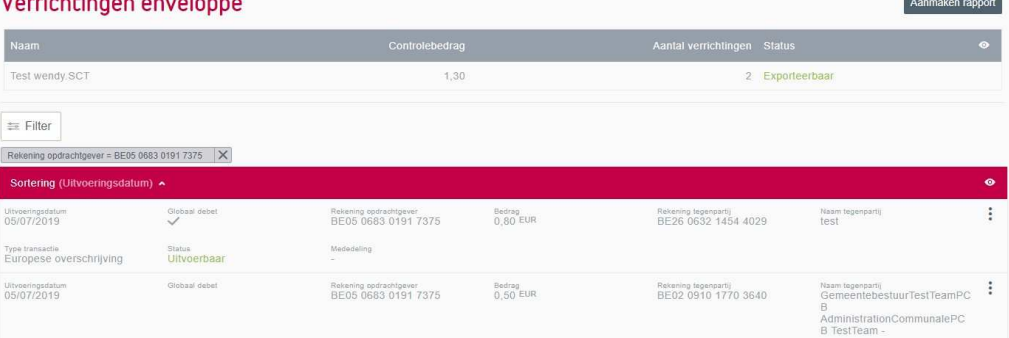

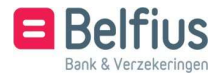

• Detail: De kenmerken van de enveloppe worden weergegeven.

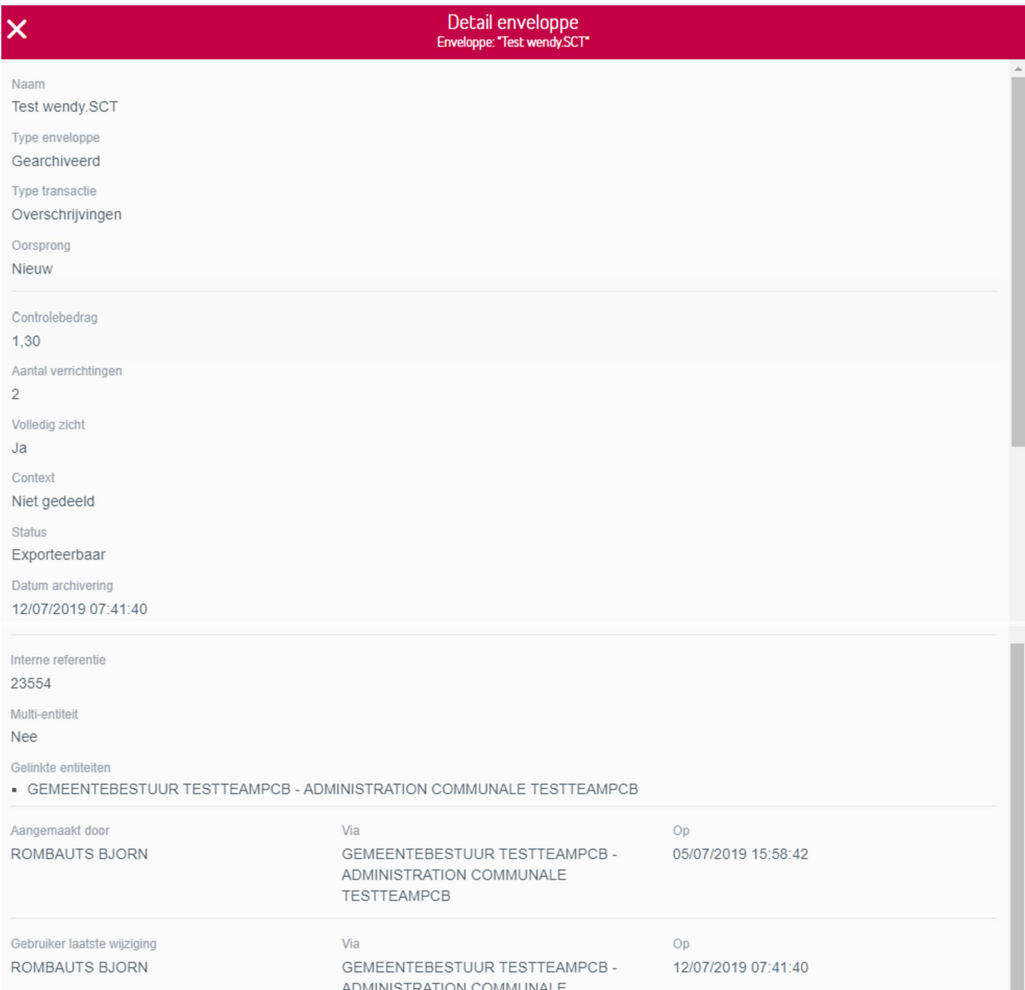

• Kopiëren:

Het kopiëren van een gearchiveerde enveloppe (zie 1.1.3. Aanmaak actieve enveloppe : via de gearchiveerde enveloppen)

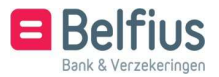

#### GEARCHIVEERDE ENVELOPPE

#### **1.** Aanmaak van rapporten: lijst van enveloppen

Er kan van de lijst actieve, weerkerende of gearchiveerde enveloppen een rapport aangemaakt worden.

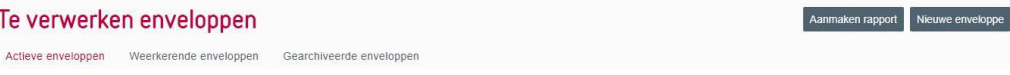

U hebt de keuze om een PDF- of CSV-bestand aan te maken.

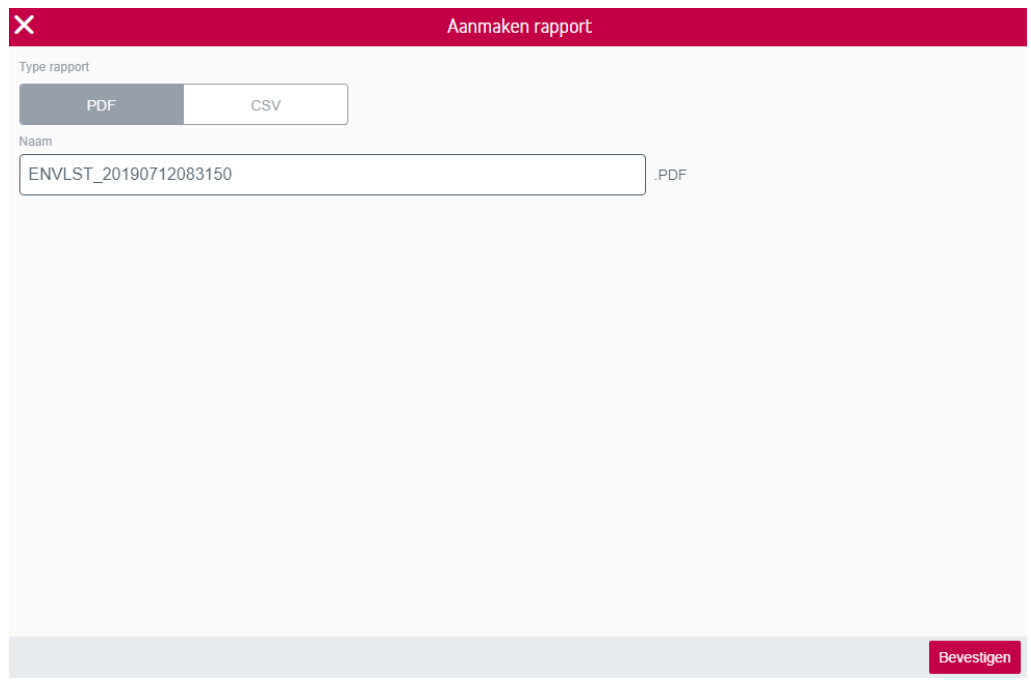

U krijgt de melding dat er een rapport is aangemaakt met een link naar de lijst van rapporten waar u het kan downloaden (of schrappen).

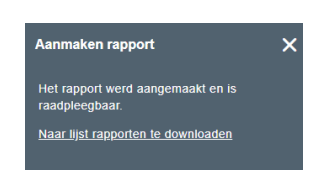

U kunt het rapport ook terugvinden via 'Transacties in voorbereiding' – 'Te verwerken enveloppen' – 'Rapporten

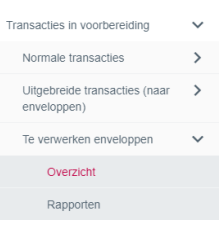

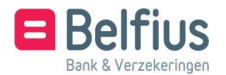

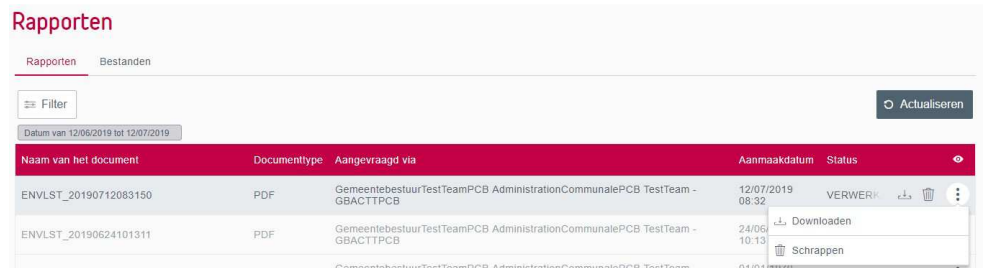

#### **2.** Aanmaak van rapporten: verrichtingen van een enveloppe

Er kan ook een rapport aangemaakt worden van de lijst van transacties binnen een enveloppe en dit voor de actieve, weerkerende en gearchiveerde enveloppen.

U gaat hiervoor naar de transacties van een enveloppe.

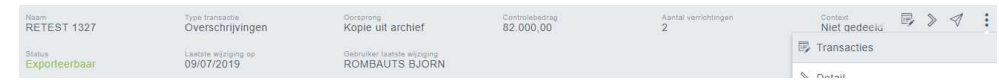

U klikt op 'Aanmaken rapport' en krijgt de keuze om een PDF- of CSV-bestand aan te maken

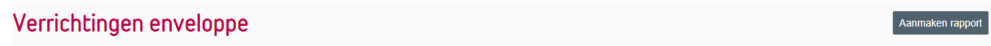

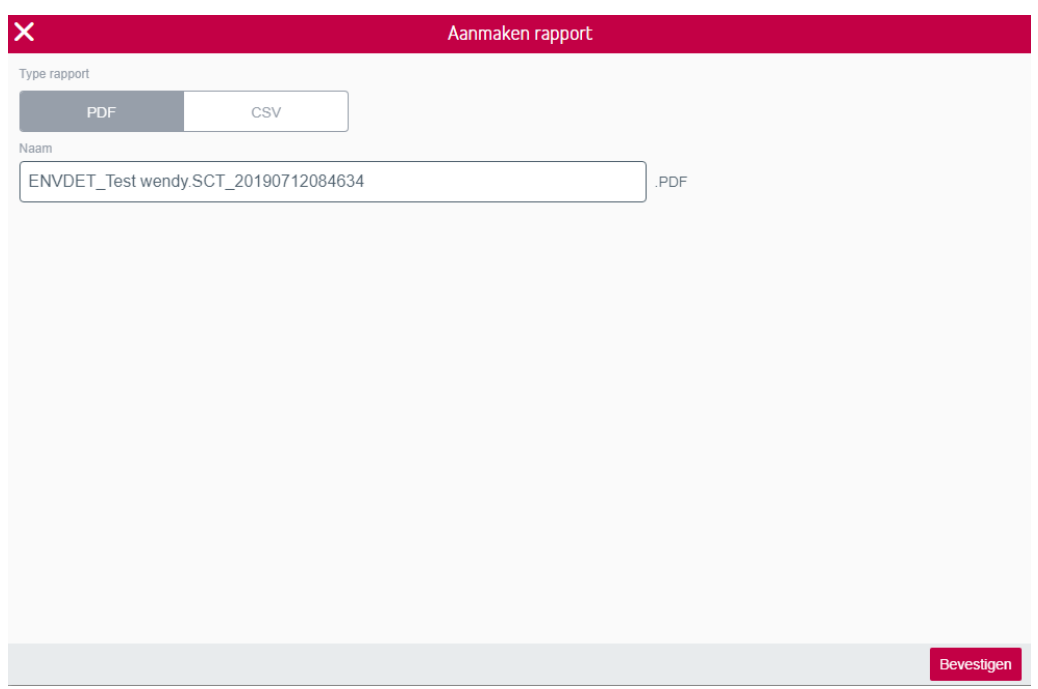

U krijgt de melding dat er een rapport is aangemaakt met een link naar de lijst van rapporten waar u het kan downloaden (of schrappen).

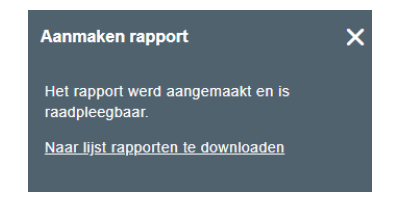

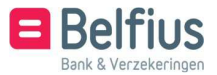

U kunt het rapport ook terugvinden via 'Transacties in voorbereiding' – 'Te verwerken enveloppen' – 'Rapporten'

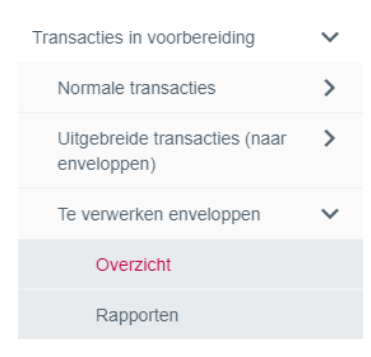

#### Rapporten

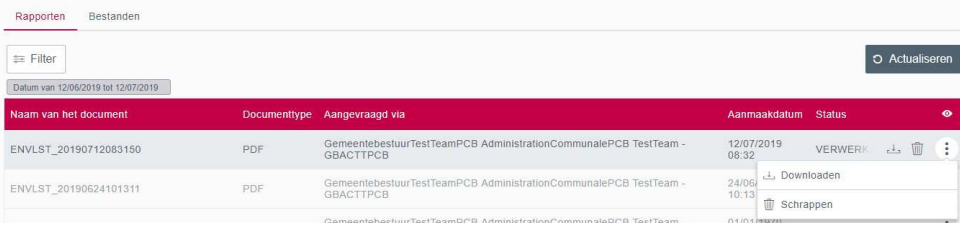

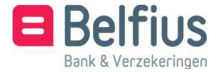

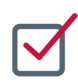

## BIJLAGE : BESCHRIJVING CSV-BESTAND

#### • De beschrijving van de velden van het CSV-bestand

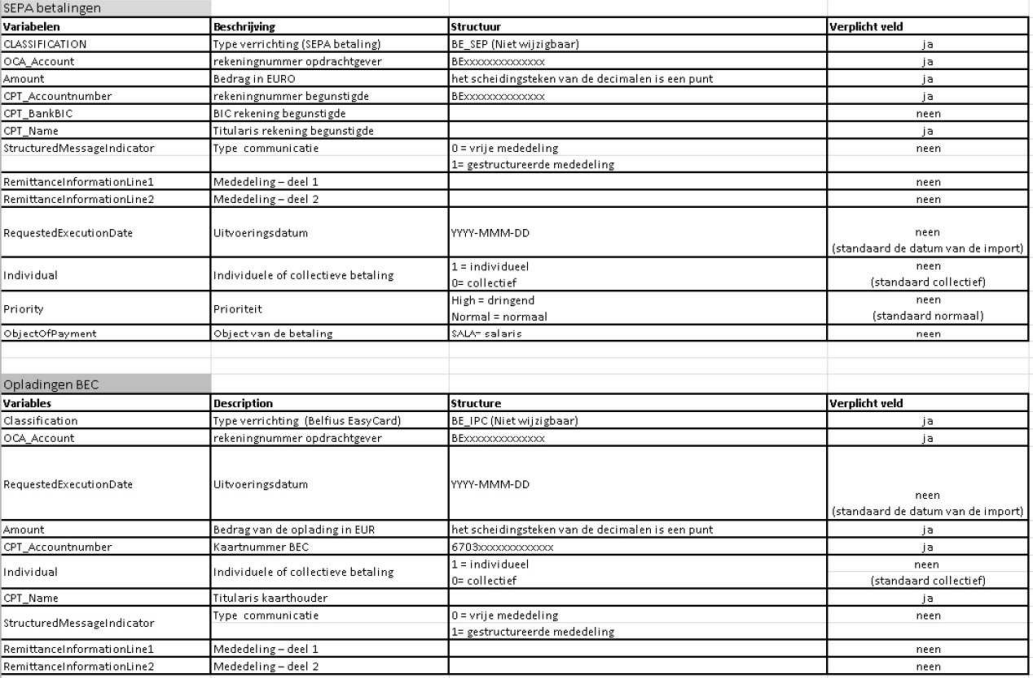

#### • Een voorbeeldbestand van betalingsbestanden

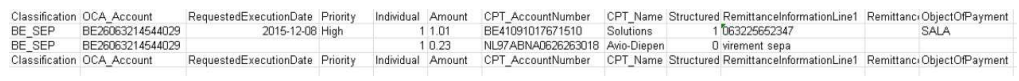

#### • Een voorbeeldbestand van de oplading van een Belfius Easy Card

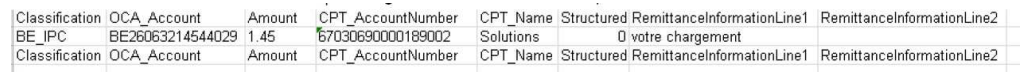

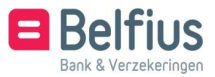